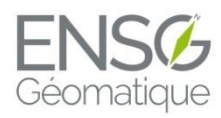

ÉCOLE NATIONALE DES SCIENCES GÉOGRAPHIQUES

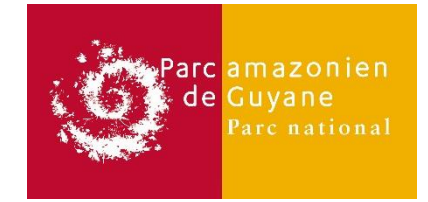

# **Rapport de stage Cycle : Ingénieur de l'ENSG 2 ème année**

# Cartographie de la Guyane et étude de la turbidité du Maroni

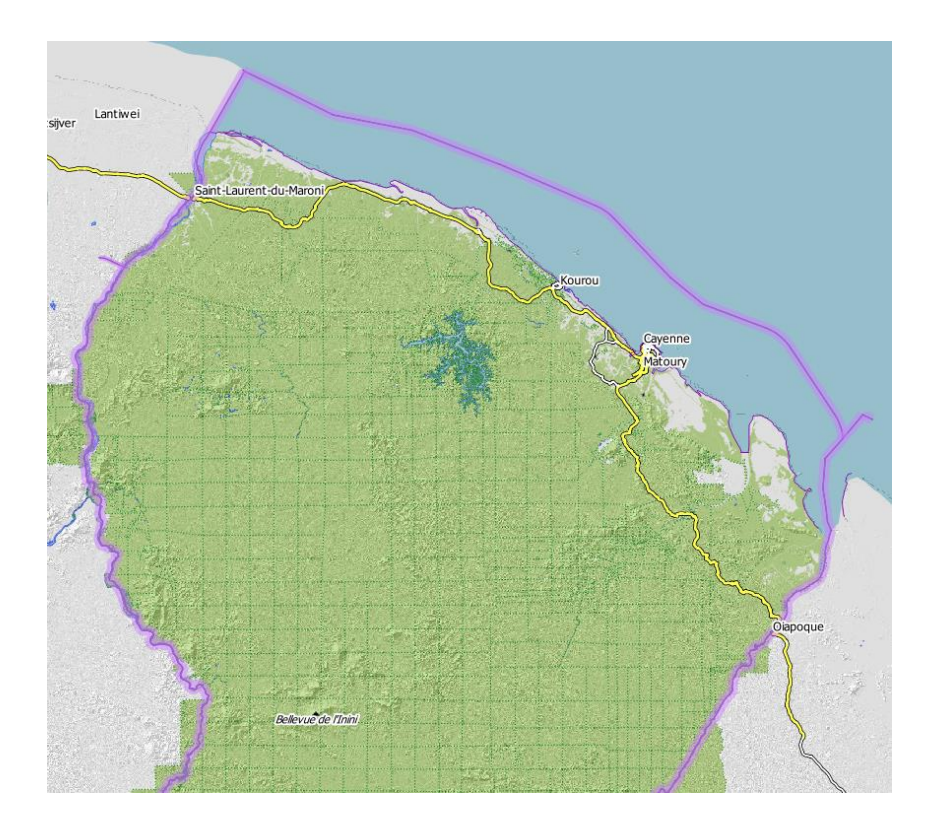

Fiona PRUD'HOMME

le 12 Septembre 2019

Non confidentiel Confidentiel IGN Confidentiel Industrie jusqu'au ………

### **Commanditaire :**

Héloïse GREBIC Parc Amazonien de Guyane (PAG) 1 rue Lederson, 97354 Rémire-Montjoly (Guyane Française)

### **Encadrement du stage :**

Héloïse GREBIC, PAG, maître de stage Marie-Dominique VAN-DAMME, ENSG, rapporteur principal

### **Responsable pédagogique du cycle :**

Serge Botton, cycle IT2

**Stage** du 17/05/2019 au 09/08/2019 **Nombre de pages :** 49 dont 19 d'annexes **Version :** 1.0

# **Remerciements**

Je tiens à remercier toutes les personnes ayant contribué au succès de mon stage et qui m'ont aidé lors de la rédaction de ce rapport.

Tout d'abord je tiens à remercier ma maître de stage, Héloïse Grebic, pour son chaleureux accueil au sein du parc mais aussi au sein du département système d'information, pour le temps passé ensemble et pour toute son aide tout au long du stage.

Je voudrais remercier également Pierre Joubert, chef du département systèmes d'information (SI), ainsi que Anthony Blondel pour leur coopération et aide lors de ce stage.

Je tiens à remercier ma professeure référente, Marie-Dominique Van-Damme, qui a su m'aider et me conseiller tout au long de mon stage.

Enfin je remercie toute l'équipe du parc amazonien qui m'a accueillie les bras ouverts dans leurs locaux.

# **Résumé**

Ce document présente le rapport de mon stage ingénieur en deuxième année que j'ai réalisé au parc amazonien, en Guyane française. Il s'agissait d'un stage comprenant deux parties. Une principale sur de la cartographie SIG, de la recherche d'optimisation d'un référentiel géographique sous forme de tuiles de la Guyane. Des référentiels existaient déjà mais n'étaient pas assez riches en données ou étaient accessibles uniquement sur internet. Il a fallu créer une carte grâce au logiciel QGIS et trouver un moyen de l'exporter sous forme de tuiles dans un fichier transportable, tout en ayant une vitesse de traitement permettant de mettre à jour cette carte une à deux fois par an. La deuxième partie traite de l'étude de la turbidité du Maroni grâce à de la télédétection, en étudiant des photos satellitaires Sentinel-2 sur le Maroni, accompagnée de programmation webmapping pour la visualisation des résultats obtenus. La procédure pour l'étude satellitaire étant déjà fournie, il n'a fallu que la reproduire pour enfin coder une page internet reprenant les données obtenues et les affichant sur une carte Leaflet.

**Mots-clés :** SIG, OpenStreetMap, OpenTopoMap, QTiles, MbTiles, Leaflet, Turbidité, Webmapping, Sentinel-2, Tuiles

## **Abstract**

This document presents the report of my engineer internship in second year that I realized at the Amazon Park in French Guiana. It was an internship with two parts, a main part on GIS cartography, searching for optimization of a geographic reference in the form of French Guiana tiles. Repositories already existed but were not rich enough in data or were accessible only on the internet. I had to create a map with the QGIS software and find a way to export it as tiles in a transportable file while having a processing speed to update this map once or twice a year. The second part deals with the study of the Maroni turbidity with remote sensing by studying Sentinel-2 satellite photos on the Maroni accompanied by webmapping programming for the visualization of the obtained results. The procedure for the satellite study was already provided, it was only necessary to reproduce it to finally code a web page containing the data obtained and displaying them on a Leaflet card.

**Keywords:** GIS, OpenStreetMap, OpenTopoMap, QTiles, MbTiles, Leaflet, Turbidity, Webmapping, Sentinel-2, Tiles

# **Sommaire**

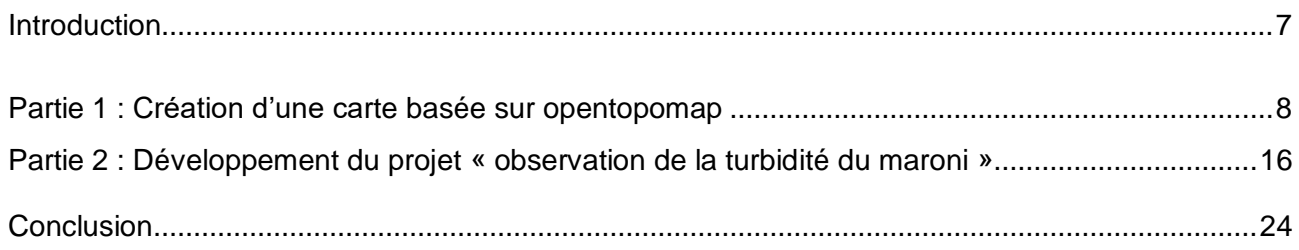

## <span id="page-6-0"></span>**INTRODUCTION**

L'Etablissement public du parc amazonien de Guyane (PAG) a pour mission de protéger la nature, de valoriser les cultures traditionnelles et d'impulser un développement économique et social local et durable sur un territoire s'étendant sur 3,4 millions d'Ha situé au centre et au sud de la Guyane. Créé en février 2007, le parc national est à la fois un haut lieu de la biodiversité et le cadre de vie de plus de 20 000 habitants : Amérindiens, Bushinengés, Créoles, ...

Les fonds de cartes du parc amazonien de Guyane actuels sont fournis par l'IGN et sont mis à jour mais pas pour toutes les données (certaines données datent de 1950). Le parc amazonien a envoyé les données mise à jour mais l'IGN ne les intègre pas toutes et ne compte pas le faire. De ce fait sur les cartes actuelles on retrouve des villages qui n'existent plus depuis un certain temps, les noms des villes ne sont pas toujours les bons, certains noms ne sont pas écrits avec les bons toponymes. Pour pallier à ce problème, le département système d'information (SI) du parc amazonien a complété la base de données d'OpenStreetMap avec des données actuelles de la Guyane. Leur but serait d'utiliser les fond d'OpenTopoMap (même base de données qu'OpenStreetMap mais qui utilise une symbologie différente) en ajoutant quelques-unes de leurs données existantes tels que les noms de cours d'eau, des sauts, ... Ces fonds sont facilement utilisables lorsque il y a un accès à internet mais ce n'est pas toujours le cas. De nombreux agents de la délégation territoriale utilisent des SIG et n'ont aucun (ou très peu) accès à internet. Leur utilisation des SIG reste très basique et de ce fait ils ont besoin d'un fond cartographique le plus complet possible. L'objectif premier de ce stage est de trouver un moyen de télécharger les cartes (tuiles) OpenTopoMap dans un fichier facilement transportable, léger et utilisable sur différentes plateformes (portables, GNSS, ordinateur,…). Une fois plusieurs solutions trouvées, il va falloir choisir la plus facile et rapide à reproduire afin que la manipulation puisse être refaite 2 fois par an.

Une deuxième partie du stage consiste au développement du projet sur l'observation de la turbidité du Maroni (fleuve de Guyane). Une étude a été faite à partir d'images satellites calculant le niveau de turbidité de l'eau du Maroni du côté Suriname et côté Guyane. Ce fleuve frontière concentre les pollutions des différents affluents en provenance du Surinam et de la Guyane, ainsi 16 stations virtuelles ont été implantées dans le but de voir l'origine des pollutions. Aucune représentation n'a encore été faite. Le but de cette deuxième partie est de représenter ces données grâce à une page internet. Cette page sera mise en lien direct sur le site du parc amazonien.

# <span id="page-7-0"></span>**PARTIE 1 : CREATION D'UNE CARTE BASEE SUR OPENTOPOMAP**

## <span id="page-7-1"></span>**I. Solutions existantes**

Le parc amazonien voulait un fichier comportant une carte lisible de la Guyane sur ordinateur avec un SIG et sur portable ou tablette avec OruxMaps. Comme exprimé dans l'introduction cette carte doit utiliser les données d'OpenStreetMap et la symbologie d'OpenTopoMap (Voir figure 1). Cette symbologie est très complète, elle est choisie plutôt que celle d'OpenStreetMap (Voir figure 2) car elle met en avant des éléments plus utiles pour le parc comme les courbes de niveaux, une couche SRTM, … De plus OpenStreetMap affiche le plus de données possibles dont certaines ne sont pas intéressantes pour le PAG comme les noms de magasin ou bien les noms de parking.

<span id="page-7-2"></span>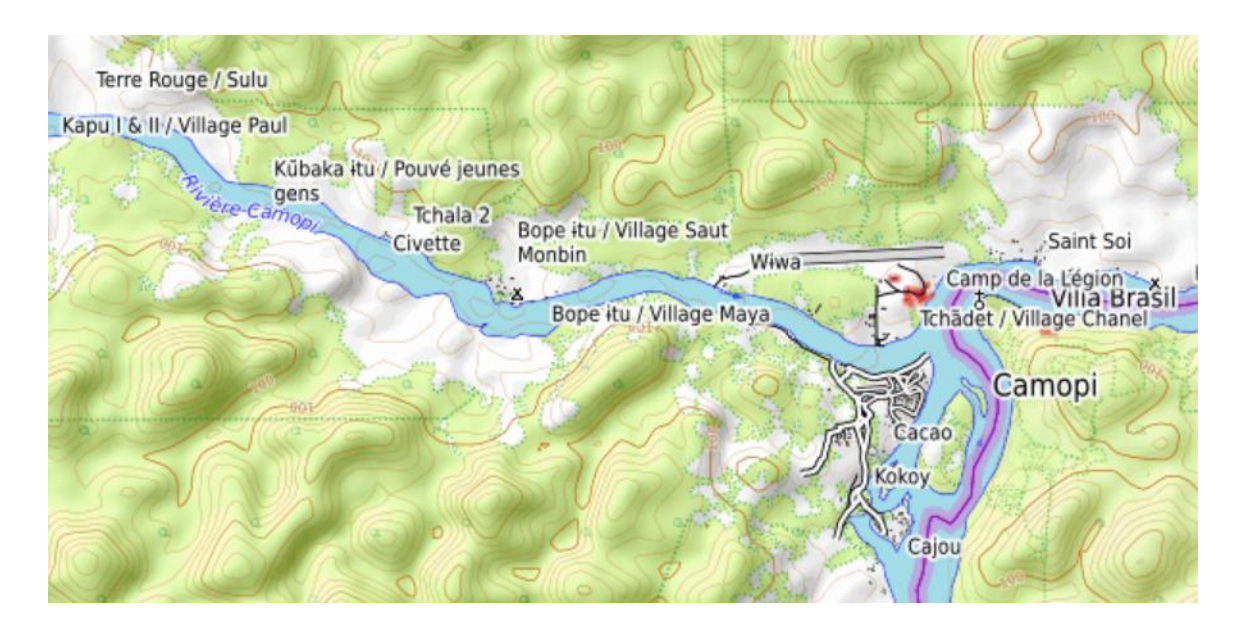

*Figure 1 Extrait de carte d'OpenTopoMap zoom 14*

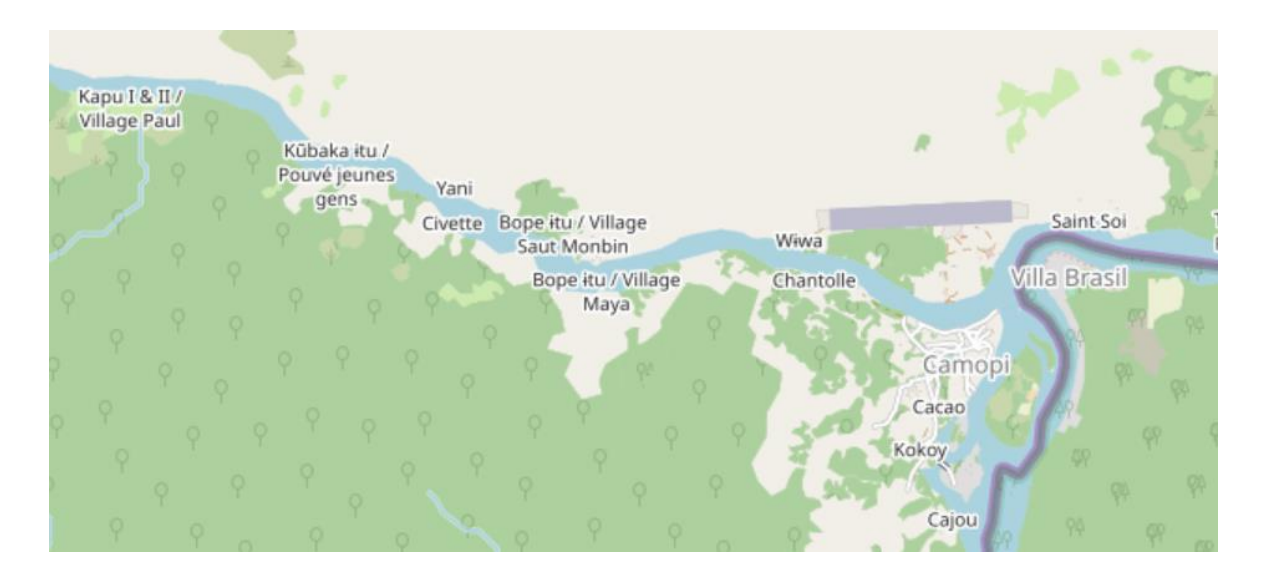

*Figure 2 Extrait de carte d'OpenStreetMap zoom 14*

<span id="page-8-0"></span>Ce fichier doit être le plus léger possible pour qu'il soit facilement téléchargeable par les agents du PAG, partout dans la Guyane. La carte doit comprendre différents niveaux de zoom (zoom 8 à 16) et chaque niveau de zoom comprend une symbologie différente. Après plusieurs recherches le format le plus cohérent est le format de fichier mbtiles, ce format permet de stocker des tuiles dans un seul fichier, une tuile est une image d'une partie de la carte, plus le niveau de zoom est grand plus il y a de tuiles (au zoom 16 il y en a plus de 300 000). Ce format est libre de droit et parait le plus adéquat pour l'utilisation que nous voulons en faire. Le fait de n'avoir qu'un fichier à transférer plutôt que plus de 400 000 images est nécessaire.

Après avoir choisi ce format de fichier il a fallu rechercher les différentes solutions permettant de télécharger les tuiles d'OpenTopoMap. Il a fallu rechercher toutes les solutions qui pouvaient me permettre de télécharger une carte de la Guyane en format mbtiles du zoom 8 à 16 (Voir Annexe 1 p.27). Dans un premier temps j'ai recherché les applications qui me permettaient d'appeler directement les serveurs d'OpenTopoMap pour obtenir un fichier mbtiles, une carte toute faite d'OpenTopoMap hors-ligne. J'ai trouvé plusieurs solutions comme TileDownloader ou MOBAC (Voir Annexe 1 p.27) mais toutes ces solutions avaient le même défaut, le téléchargement était beaucoup trop long (des mois de téléchargements). Ce défaut ne venait pas des applications mais des serveurs OpenTopoMap qui ont une limite de téléchargement de tuiles. De plus cette solution avait un deuxième défaut, elle ne permettait pas l'ajout de données du PAG dans le fichier mbtiles.

J'ai donc choisi de partir sur une solution basée sur QGIS qui consiste dans un premier temps à télécharger les données sur QGIS grâce à QuickOSM (temps de téléchargement court comme on télécharge que des données vecteurs), puis de leurs appliquer la symbologie voulue grâce aux symboles trouvés sur le github OpenTopoMap (Symboles-otm p.25). Les symbologies de ce github ne sont pas applicables sur QGIS. Il faut donc créer la symbologie QGIS en se basant sur celle du gitHub et en utilisant les mêmes icones. Ce traitement est long car il est fait manuellement mais ne doit pas d'être reproduit dans le futur grâce à l'enregistrement des styles dans QGIS. Une fois cette procédure terminée, il faut télécharger les tuiles grâce à l'extension QGIS, QTiles. Cette extension permet le passage du projet QGIS en un fichier mbtiles.

## <span id="page-10-0"></span>**II. Création de la carte et mise à jour**

### **a) Détail de la solution**

<span id="page-10-1"></span>La solution que j'ai choisie consiste dans un premier temps à la création d'une carte grâce à QGIS. QuickOSM est une extension QGIS qui permet de télécharger les données d'OpenStreetMap sous forme de couches vectorielles (voir Annexe 1 P.27), j'ai donc téléchargé ces données afin de créer la carte. Parmi toutes les couches récupérées, 21 couches ont été utilisées. Une fois ces couches sur QGIS il a fallu leur appliquer la symbologie correspondant à OpenTopoMap (Voir figure 3).

| <b>SURFACES</b> |                                                    |  |                    |                                           |  |  |                          |
|-----------------|----------------------------------------------------|--|--------------------|-------------------------------------------|--|--|--------------------------|
|                 | forêt de feuillus                                  |  | forêt de conifères |                                           |  |  | forêt mixte              |
|                 | marais                                             |  | amarrer            |                                           |  |  | roseaux                  |
|                 | watt                                               |  | Plage, sable       |                                           |  |  | éboulis                  |
|                 | bosquet                                            |  | prairie            |                                           |  |  |                          |
|                 | vin                                                |  | . cimetière        |                                           |  |  | attributions             |
|                 | zone restreinte                                    |  | 二 Mines, carrière  |                                           |  |  |                          |
| <b>LIGNES</b>   |                                                    |  |                    |                                           |  |  |                          |
|                 | -> ligne électrique                                |  |                    | - funiculaire                             |  |  |                          |
|                 | - digue                                            |  |                    | www.digue                                 |  |  |                          |
|                 | ++ clôture                                         |  |                    | couverture                                |  |  |                          |
| <b>SYMBOLES</b> |                                                    |  |                    |                                           |  |  |                          |
|                 | る église                                           |  |                    | + chapelle                                |  |  |                          |
|                 | & Château, forteresse                              |  |                    | O <sup>4</sup> Ruines du château, ruine   |  |  |                          |
|                 | ∫ serrure                                          |  |                    | ruines du château                         |  |  |                          |
|                 | $\delta$ tour                                      |  |                    | - o mirador                               |  |  | & château d'eau          |
|                 | 8º Tour de télécommunication, tour de transmission |  |                    | <sup>0</sup> 1 <sup>0</sup> Mobilfunkmast |  |  | $\mathbf{\hat{T}}$ phare |
|                 | $\phi_{\text{tot}}^{\text{H}}$ point de vue        |  |                    | Piscine, zone de baignade                 |  |  | & camping                |
|                 | ☆ mine                                             |  |                    | X Mine (fermée)                           |  |  | ☆ moulin                 |
|                 | $0$ abri                                           |  |                    | $0$ cabane                                |  |  | Hut (géré)               |
|                 | & Monument, monument                               |  |                    | + carrefour                               |  |  | ※ colline tombe          |
|                 | $-$ sommet                                         |  |                    | ± Gipfelkreuz                             |  |  | * source                 |
|                 | A entrée de la grotte                              |  |                    | t croix                                   |  |  |                          |
|                 | $9 *$ excellent arbre                              |  |                    |                                           |  |  |                          |
|                 | 4 centrale électrique                              |  |                    | système photovoltaïque                    |  |  | 个 Eolienne               |
|                 | O cheminée                                         |  |                    |                                           |  |  |                          |

*Figure 3 Extrait de la symbologie d'OpenTopoMap*

La figure 1 symbolise une partie de la symbologie d'OpenStreetMap. Pour avoir exactement la même je me suis servie du github énoncé précédemment pour télécharger les images puis les convertir au format svg pour pouvoir les utiliser sur QGIS. De plus je me suis inspirée du site en lui-même pour voir les détails selon les niveaux de zoom. Cette manipulation est longue mais ne nécessitera pas d'être reproduite dans le futur, la symbologie est maintenant accessible sur mon GitHub [\(https://github.com/FionaPrudhomme/Stylesheet-QGIS-OpenTopoMap\)](https://github.com/FionaPrudhomme/Stylesheet-QGIS-OpenTopoMap) sous forme de feuilles de styles QGIS. Grâce aux données du parc j'ai pu intégrer les courbes de niveau ainsi que les couches SRTM pour un rendu plus ressemblant à celui d'OpenTopoMap. Par la suite, j'ai pu intégrer les données des cours d'eaux et des toponymes des sauts qui n'avaient pas été ajoutés à la base de données d'OpenTopoMap dans QGIS.

Une fois cette partie terminée il a fallu générer les tuiles grâce à l'extension QTiles de QGIS. La génération de ces tuiles s'est avérée extrêmement longue (plusieurs semaines de téléchargement). J'ai donc dû trouver une solution pour réduire ce temps. La solution trouvée est le téléchargement des couches sur une base de données postgis. J'ai donc créé une base de données (BDD) grâce à PgAdmin que j'ai connecté à QGIS et enregistré les couches ainsi que les styles associés. J'ai pu ensuite créer un nouveau projet utilisant uniquement les données de la BDD. La génération des tuiles s'est avérée grandement accélérée (plusieurs jours).

### **b) Formalisation de la chaîne de travail**

<span id="page-11-0"></span>La mise à jour des données de la carte nécessite plusieurs étapes. Deux cas se présentent.

Cas numéro 1 la base de données est déjà rempli et connectée à QGIS et cas numéro 2 la manipulation n'a jamais été faite sur votre ordinateur. Un guide du téléchargement de la carte a été fait pour ces deux cas que l'on peut trouver en Annexe 2 p.30.

### **Cas numéro 1**

La mise à jour de la carte se fait en cinq étapes.

La première consiste en la restauration de la base de données que j'ai créée. Elle est disponible sur leur serveur du PAG, il suffit d'ouvrir PgAdmin, de créer une base de données « FondQGIS2 » et de la restaurer avec le fichier mis à disposition.

La deuxième étape est la connexion de la base de données à QGIS. Une manipulation rapide et facile, il suffit d'ouvrir QGIS, de cliquer sur l'icône de PgAdmin et de se connecter à la base de données et il faut ajouter les images svg nécessaires disponibles sur le serveur dans QGIS.

Pour la troisième étape, Il faut ensuite télécharger les nouvelles données d'OpenStreetMap dans QGIS. Il suffit de télécharger uniquement les couches qui ont subi des mises à jour depuis la dernière carte. Pour cela il faut télécharger et ouvrir l'extension QuickOSM sur QGIS. Cette extension permet de télécharger les couches d'OpenStreetMap voulues.

Pour la quatrième étape, il faut importer les nouvelles couches dans la base de données grâce à la connexion à cette dernière.

Finalement la dernière étape consiste à ouvrir le projet que j'ai créé (qui utilise les données de la base de données et le style OpenTopoMap) pour générer la carte au format mbtiles grâce à QMetaTiles.

### **Cas numéro 2**

Suivre le cas numéros 1 à partie de l'étape 3.

### **Résultats**

La première solution trouvée qui marchait nécessitait un téléchargement d'environ 10 jours. Ce qui reste long mais envisageable car la manipulation ne sera reproduite qu'une à deux fois par an.

Ce temps de traitement est long et QGIS à des chances de s'arrêter au bout d'un certain temps. Pour cette raison il est préférable de générer les tuiles en plusieurs fois, le zoom 8 à 14 et le zoom 15 séparément, le zoom 16 était voulu mais finalement pas nécessaire, les détails du zoom 15 se sont avérés suffisants. Une fois que les tuiles sont téléchargées il faut créer le mbtiles grâce au script python mb-util (Mb-util P.25), c'est un petit script facile d'utilisation (une ligne de commande suffit) qui est rapide d'exécution. Cette manipulation n'augmente pas le temps de traitement mais nécessite quelques manipulations en plus. Bien que la qualité soit bonne après test, des mots ont été coupés sur la carte suivant leur emplacement par rapport aux tuiles.

Lors de mon stage (mi-juillet) une extension a été créée sur QGIS3, QMetaTiles. Cette extension fonctionne de la même façon que QTiles mais permet d'avoir moins de tuiles, un temps de traitement moins long (3 à 4 jours) et ne coupe aucun mots grâce à la création de métadonnées. J'ai donc retenu cette solution. Elle fonctionne sur QGIS 3 tandis que QTiles fonctionne sur QGIS2.18. Donc QMetaTiles a une possibilité d'évolution plus importante que QTiles (pas de mise à jour depuis un très long moment). La chaîne de traitement finale en Annexe 2 page 30 a été mise à jour et comprend la méthodologie de la reproduction de la carte uniquement pour QMetaTiles.

## **c) Tests**

<span id="page-13-0"></span>La carte terminée est téléchargée au format MBTiles. Il a fallu tester le rendu sur ordinateur (QGIS), portable et tablette (OruxMaps). Les fichiers qui sont légers pour leur contenu (cartographie de la Guyane un territoire de 83 856 km² comprenant différents niveaux de zoom) sont d'une taille d'environ 8Gb. Il faut les mettre dans le portable ou la tablette dans l'application OruxMaps. Après test, la carte s'affiche bien et est correctement géoréférencée. Sur QGIS la carte s'affiche sans problème également (voir figure 4). La carte s'affiche sur QGIS avec une résolution moyenne, mais c'est uniquement pour ne pas trop ralentir QGIS, la carte a un niveau de résolution très précis.

<span id="page-13-1"></span>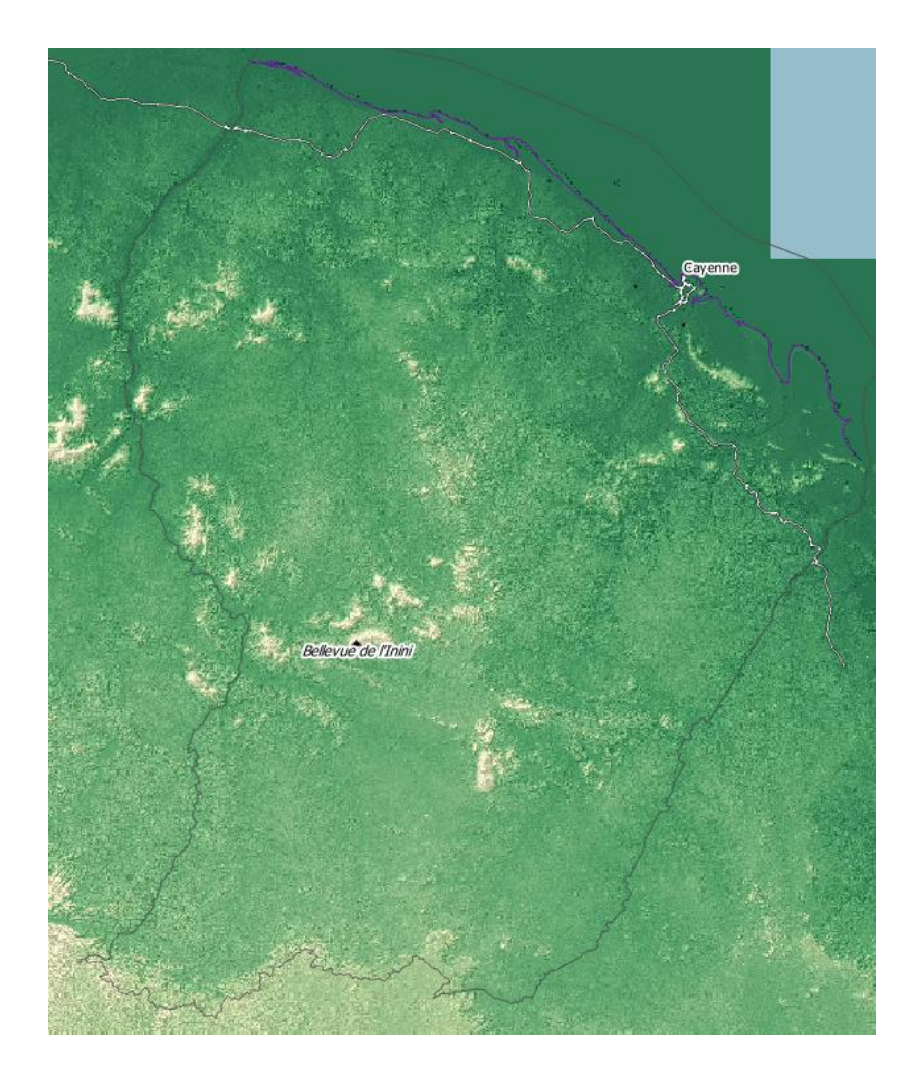

*Figure 4 Carte de la Guyane sur QGIS au zoom 8*

Ces tests ont pu être réussis facilement et rapidement grâce au format MBTiles choisi. Le type de fichier mbtiles n'est pas lisible sur ArcGIS et plusieurs projets du parc amazonien sont faits sur ce logiciel. J'ai commencé à chercher un moyen de convertir mon fichier mbtiles en un fichier lisible sur ArcGIS mais sans succès principalement dû à un manque de temps. Le fichier .ecw semble le plus adapté mais compliqué à obtenir tandis qu'exporter juste un niveau de zoom au format TIFF sur QGIS est possible mais cette image ne sera pas géoréférencée.

# <span id="page-15-0"></span>**PARTIE 2 : DEVELOPPEMENT DU PROJET « OBSERVATION DE LA TURBIDITE DU MARONI »**

## <span id="page-15-1"></span>**I. Résumé du projet**

L'orpaillage est l'une des activités principales de la Guyane française. Le parc amazonien lutte depuis plusieurs années contre l'orpaillage illégal. L'orpaillage est la recherche et l'exploitation artisanale de l'or dans les rivières aurifères. Pour ce faire les orpailleurs utilisent des produits chimiques qui peuvent être extrêmement nocifs pour la nature comme pour l'Homme (mercure). Le Suriname, pays frontalier de la Guyane, a une réglementation très faible concernant l'orpaillage et le mercure se déverse notamment dans le fleuve du Maroni en Guyane (fleuve frontière entre le Suriname et la Guyane). Pour illustrer ce problème le Parc Amazonien de Guyane a décidé d'étudier les photos satellitaires du Maroni pour en sortir un indice de turbidité du Maroni. Cet indice est calculé en différentes zones (14 stations) sur la rive droite du Maroni (Suriname) et la rive gauche (Guyane). La Guyane est un pays souvent recouvert par les nuages ce qui rend cette manipulation compliquée. Pour que cette manipulation ait un impact le PAG a décidé de publier ces résultats. Un nombre d'images a déjà été étudié (2017 et 2018), l'objectif est donc de traiter les images 2019 (jusqu'en juillet) et de créer une interface web représentant les indices de turbidité des 16 stations du côté Suriname et du côté Guyane sur une carte.

## <span id="page-16-0"></span>**II. Etude des images Sentinel-2**

La Guyane est une région très ennuagée, presque aucun traitement par télédétection n'est automatisé. Ce traitement ne l'est donc pas encore.

Si l'indice de turbidité d'un fleuve est élevé cela montre qu'un site d'orpaillage n'est pas loin. Cela est dû au fait que chaque rivière (ayant un indice de turbidité élevé) se jetant dans un fleuve reste en bordure de fleuve pendant un certain temps, ainsi on peut remarquer des indices de turbidité très marqués sur les bords du fleuve comme sur la figure 5.

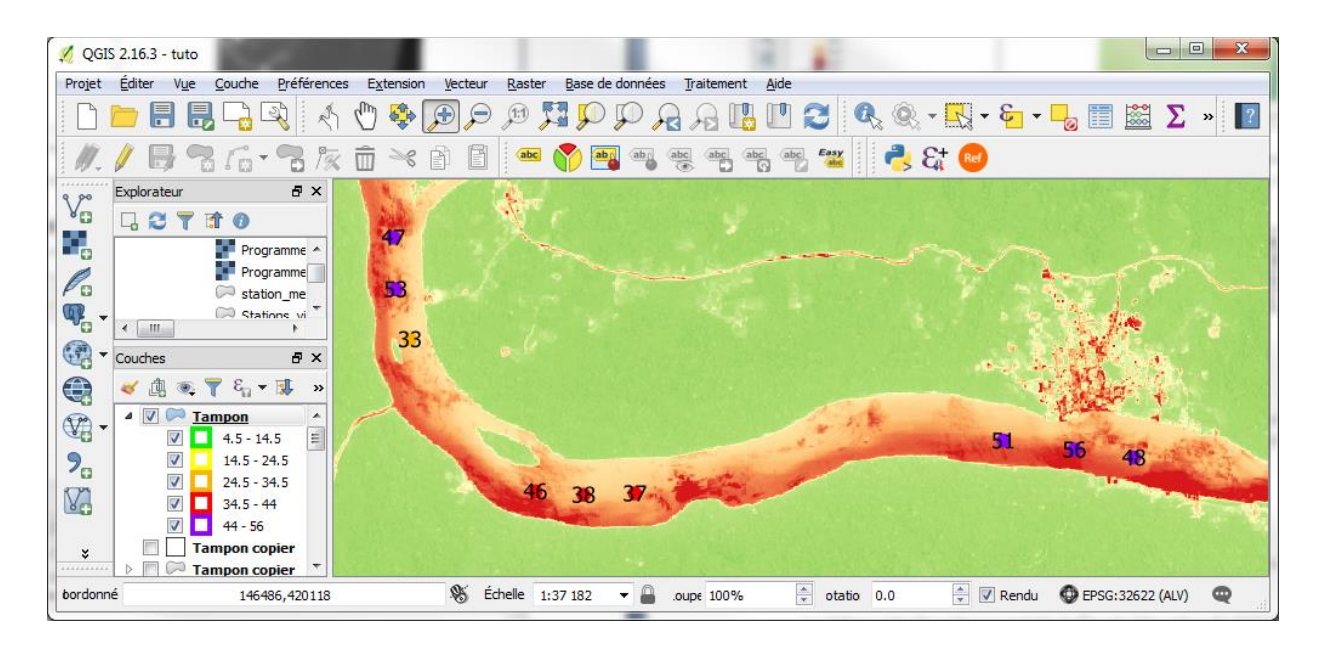

*Figure 5 : Turbidité sur le Maroni*

<span id="page-16-1"></span>Dans un premier temps Héloïse Grebic a choisi 14 emplacements de stations le long du Maroni. Des zones ont été choisies et non des points fixes en vue de l'ennuagement des images satellites (Voir figure 6).

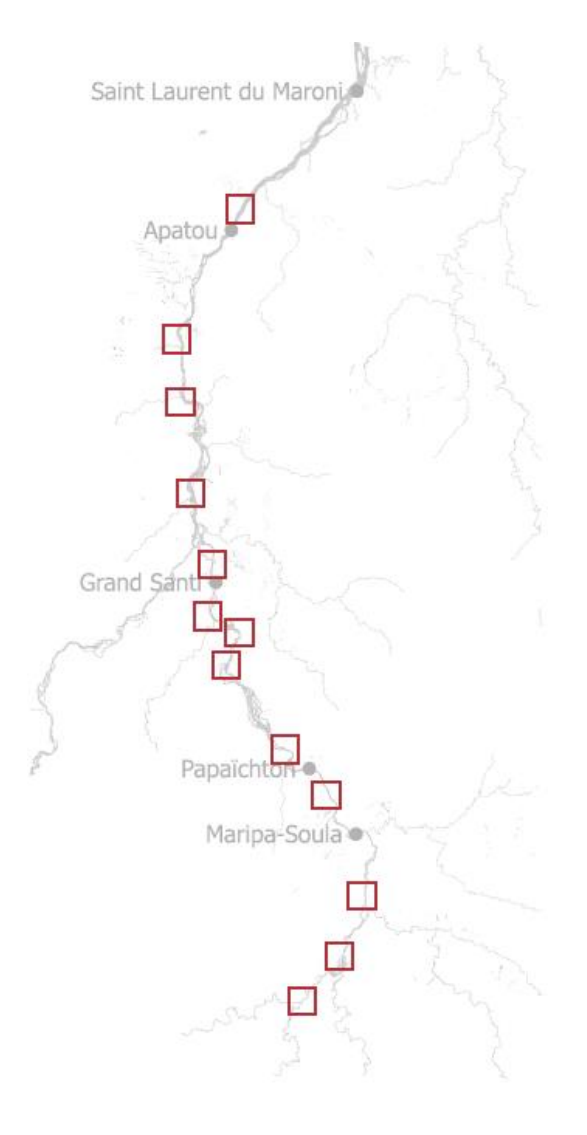

*Figure 6 Stations le long du Maroni*

<span id="page-17-0"></span>Héloïse Grebic et moi, avons téléchargé les images sur le site de l'USGS (USGS P.22), il faut choisir la bonne date et les bonnes zones (granules) et regarder une à une les images pour ne prendre que celles les moins ennuagées. On peut garder uniquement la bande 4.

Une fois ces images téléchargées, il faut les ouvrir sur QGIS et choisir l'emplacement exact des stations suivant les zones précédemment choisies. Comme on peut le voir dans la figure 7, il faut choisir dans chaque zone de station les endroits où l'on peut placer les deux sous-stations. Une du côté Suriname et une du côté Guyane (Voir figure 8).

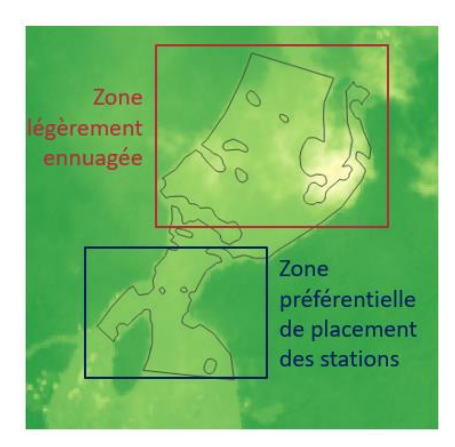

*Figure 7 Choix des stations non ennuagées*

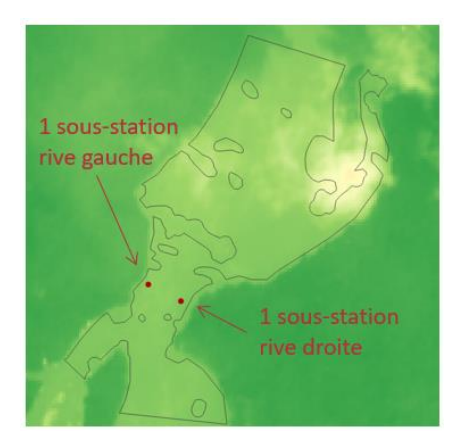

*Figure 8 Placement des sous-stations*

Ces images sont ensuite traitées dans QGIS afin d'obtenir les indices de turbidité des stations voulues. Cette manipulation a pour but d'attribuer un indice de turbidité à chaque pixel de l'image grâce à la formule **Float((0.0498\*''B04@1'')-19.3574)** développé par le BRGM (Bureau de Recherches Géologiques et Minières). Cette formule est appliquée sur chaque image dans QGIS grâce à la calculatrice raster.

Grâce à l'algorithme statistique de zone, on calcule la moyenne des indices de turbidité de chaque station. Une fois ces manipulations terminées sur chaque image on les place dans un fichier qui contient tous les indices de turbidité par sous-station et par date.

Ce traitement est fait pour chaque année, on obtient donc finalement des fichiers par année et on les exporte au format GeoJSON, on obtient des fichiers nommées 2019.geojson par exemple.

Un document PDF a été créé par Héloïse Grebic et moi-même pour expliquer la procédure à suivre pour calculer ces indices en Annexe 3 p.37. Ces données sont créées dans le but d'être visualisées dans une interface sur le site du parc amazonien.

## <span id="page-19-0"></span>**III.Visualisation des données**

L'idée première pour la visualisation des données était d'utiliser le logiciel LizMap (Voir figure 9). Ce logiciel est fréquemment utilisé par les différents parcs nationaux pour visualiser en ligne leurs projets QGIS. Cette interface est très utile et facile d'utilisation mais ne permettait pas la visualisation souhaitée, par exemple les entités de la carte ne peuvent pas être cliquables.

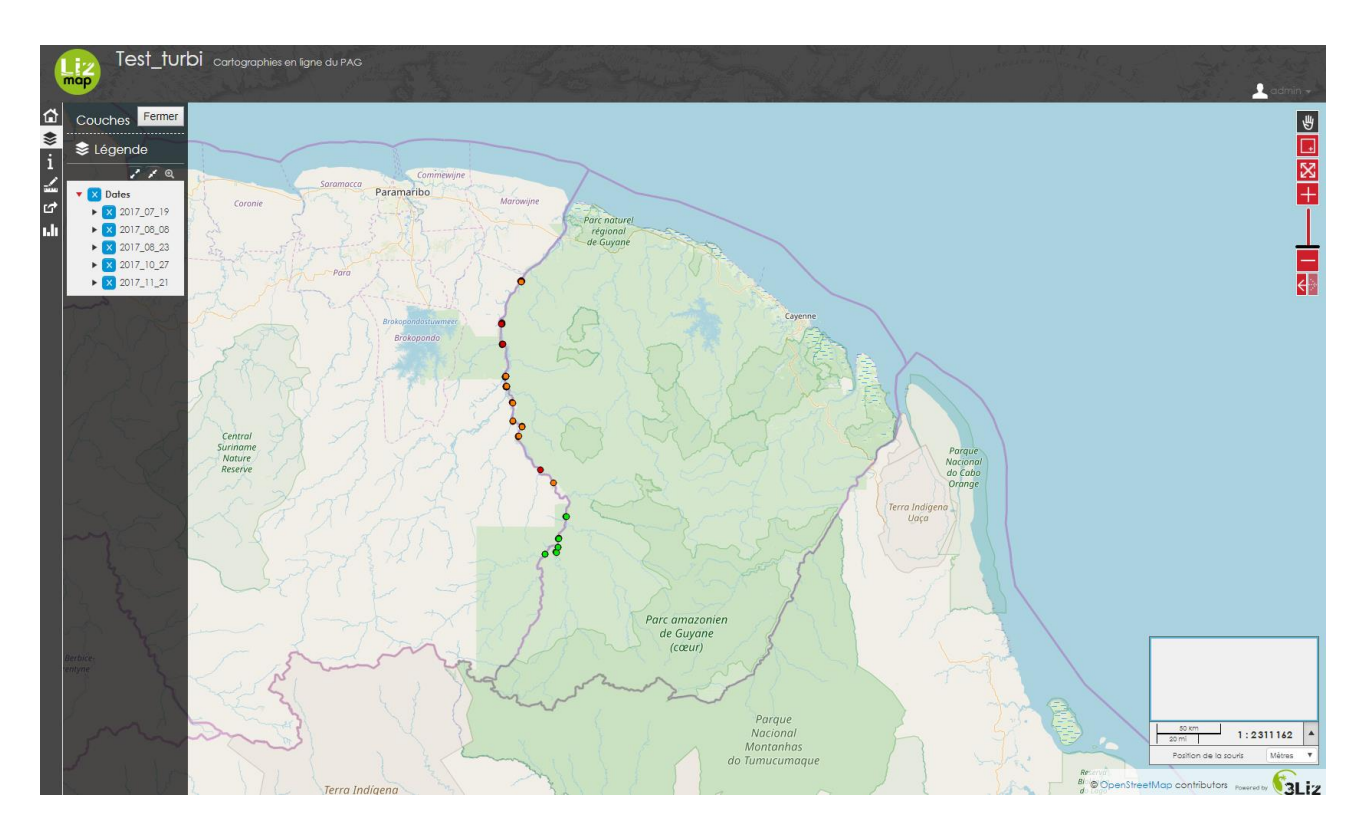

### *Figure 9 Interface LizMap*

<span id="page-19-1"></span>Cette interface n'est pas modifiable. Elle a été créée pour permettre aux Agents des parcs nationaux Français de ne pas coder de page, d'afficher facilement un projet QGIS, mais non pour faire un site interactif cliquable un peu plus complexe.

Pour cette raison j'ai proposé de créer une page web que l'on pourrait intégrer au site du parc amazonien en utilisant l'API Leaflet. Quelques projets de ce type avaient déjà été faits sur différents sites des parcs nationaux ainsi la proposition fut acceptée.

Cette carte devra comprendre 14 stations représentées par des carrés rouges et de chaque côté des stations des points de couleurs représentant l'indice de turbidité, vert, si l'indice est en dessous de 15, orange, si l'indice est compris entre 15 et 30 et rouge, si l'indice est supérieur à 30 (Voir figure 10).

20

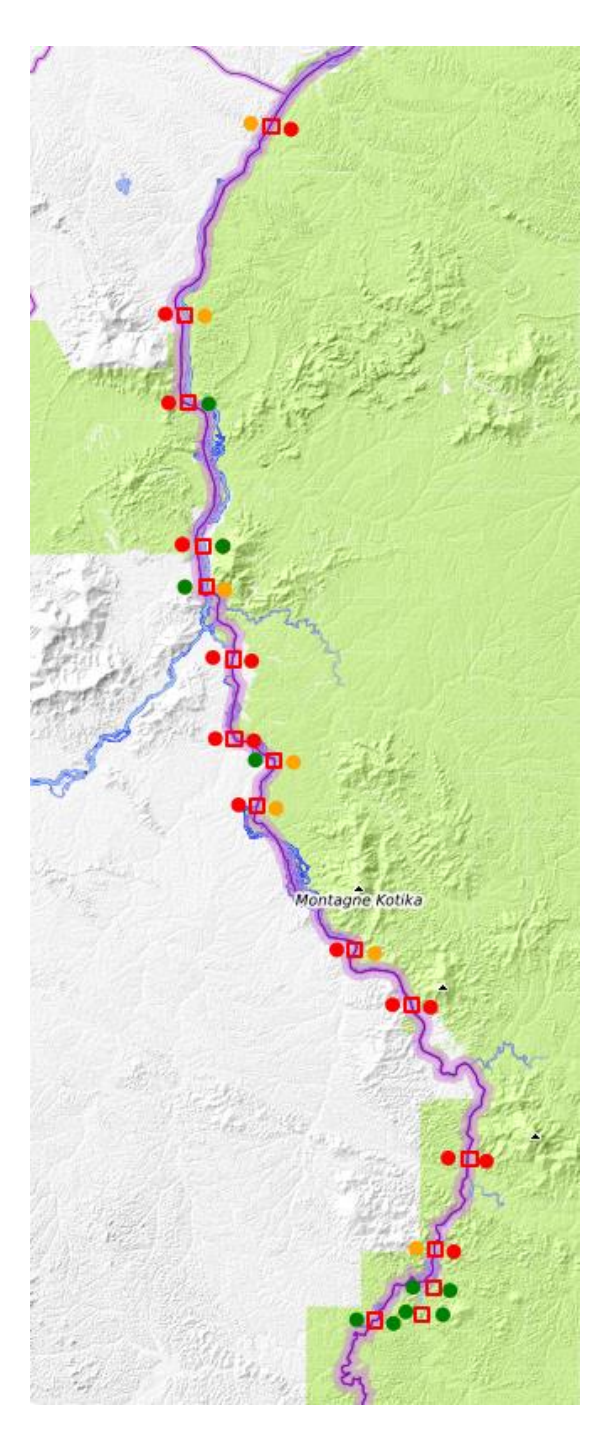

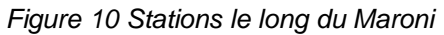

<span id="page-20-0"></span>Lorsque l'on sélectionne une année et que l'on sur une station, un graphique doit s'afficher dans une pop-up représentant les indices de turbidité de cette station (Voir figure 11).

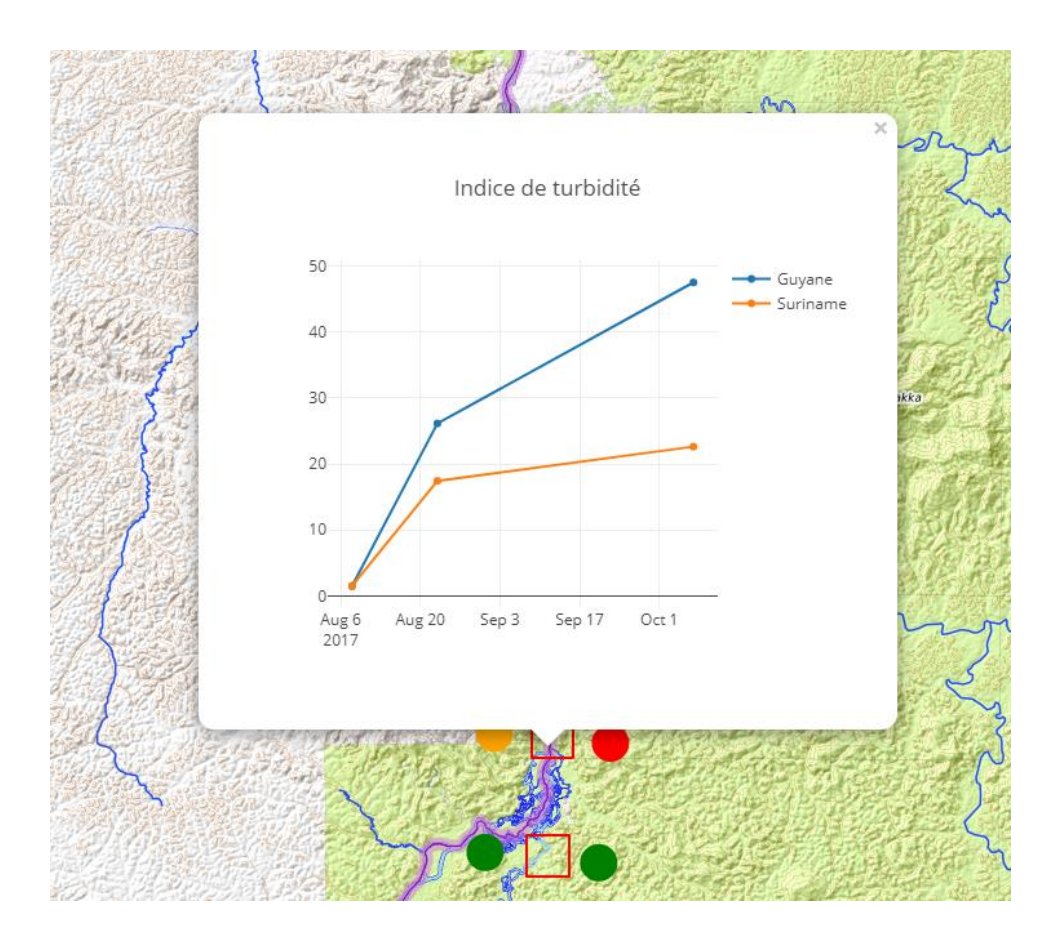

*Figure 11 Graphique de la station 1 de l'année 2017*

<span id="page-21-0"></span>Les données sont obtenues sous QGIS sous forme de couches. Une couche correspond à une année, dans cette année il y a des indices de turbidité (il y a souvent une unique date par mois). Ces couches sont exportées dans un fichier GEOJSON, ainsi un fichier correspond à une année (ex : 2017.geojson). La carte devra avoir des boutons permettant l'affichage des données de l'année et du mois souhaité.

Une légende doit être présente ainsi que deux boutons permettant l'affichage d'un fond OpenTopoMap ou d'un fond d'orthoimages du Géoportail.

Actuellement au département SI personne ne sait programmer une interface web comportant une carte Leaflet. Il faut donc que cette page fonctionne sur une longue durée sans devoir la modifier et doit permettre l'ajout d'années au fil du temps sans devoir toucher au code. Il faut donc que la création des boutons et des markers se fassent automatiquement en ajoutant juste un fichier année dans le dossier voulu.

## <span id="page-22-0"></span>**IV. Résultat**

Le rendu final de la carte comporte tous les éléments voulus. Vous pouvez retrouver la carte sur le site du parc amazonien de Guyane dans l'onglet Cartographie [\(http://www.parc-amazonien](http://www.parc-amazonien-guyane.fr/fr/des-decouvertes/une-terre-exceptionnelle/cartographie-du-parc-amazonien-de-guyane)[guyane.fr/fr/des-decouvertes/une-terre-exceptionnelle/cartographie-du-parc-amazonien-de](http://www.parc-amazonien-guyane.fr/fr/des-decouvertes/une-terre-exceptionnelle/cartographie-du-parc-amazonien-de-guyane)[guyane\)](http://www.parc-amazonien-guyane.fr/fr/des-decouvertes/une-terre-exceptionnelle/cartographie-du-parc-amazonien-de-guyane), le lien est dans le paragraphe « Observatoire de la turbidité sur le Maroni : un fleuve en partage ». Voici un aperçu du résultat, Figure 12.

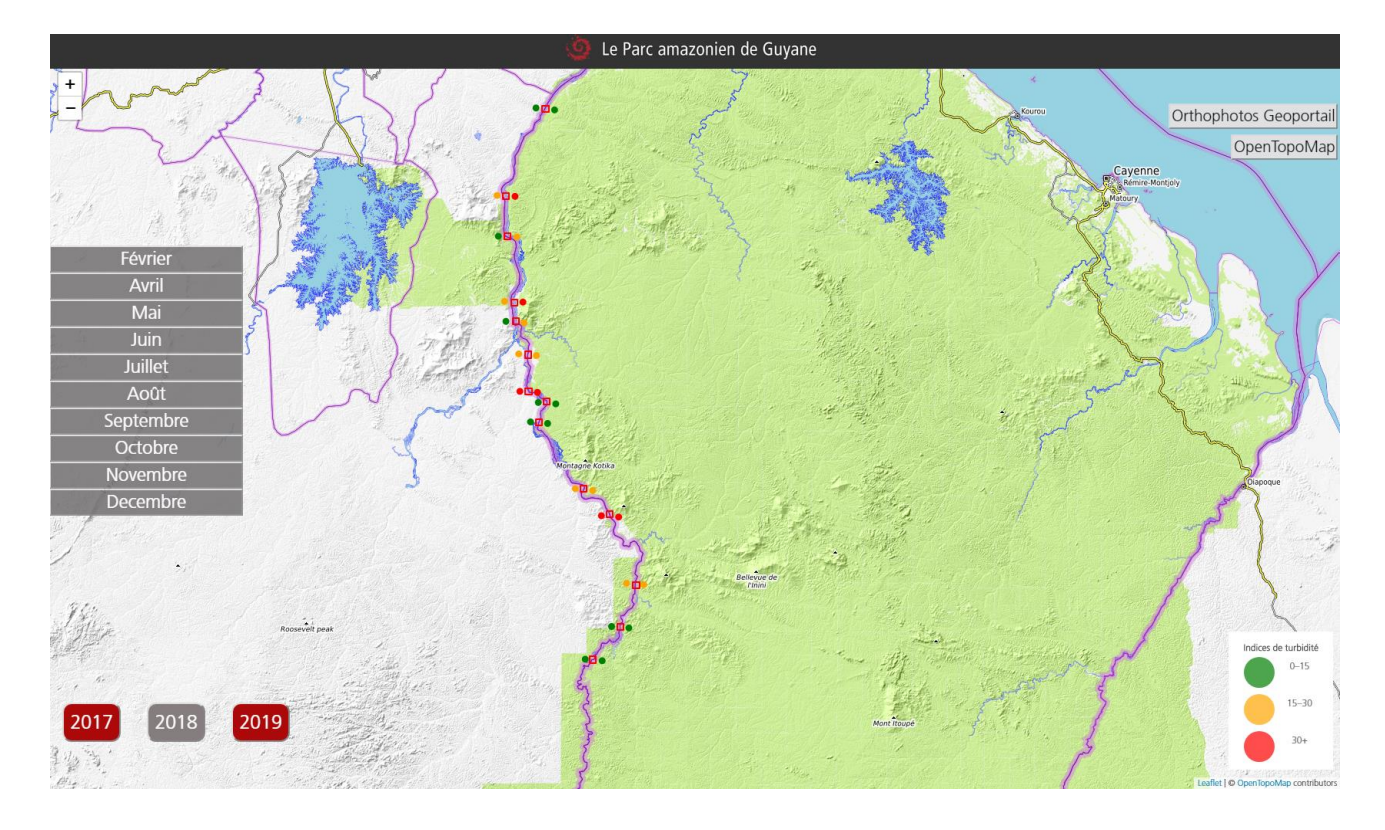

*Figure 12 Interface web représentant la turbidité du Maroni*

<span id="page-22-1"></span>Cette solution est pratique et facile d'utilisation. Elle satisfait tous les objectifs que le département SI m'avait fixée. Nous pouvons visualiser une carte avec les indices de turbidité, une amélioration serait de visualiser d'où vient ce problème de turbidité et ainsi afficher les déforestations de ces dernières années serait intéressant. J'ai commencé à étudier cette possibilité en allant télécharger les données sur le site de l'université du Maryland (Global Forest Change P.25). Ces données sont téléchargeables et libres de droits. Grâce à QGIS j'ai pu les enregistrer au format GeoJSON. Malheureusement les zones de déforestations sont extrêmement nombreuses (plusieurs milliers de polygones) et l'affichage de ces données sur une carte interactive est long et empêche le site de fonctionner normalement. Par manque de temps j'ai préféré ne pas afficher ces données. Il faudrait un peu plus de temps pour modifier ces données et pour faire en sorte d'avoir un unique polygone au lieu de milliers de petits.

# <span id="page-23-0"></span>**CONCLUSION**

La création d'un référentiel géographique en Guyane est un gain de temps pour le parc amazonien. Lors de projets, pour les missions terrains ou même une carte papier, ce référentiel peut être utilisé. Sa mise à jour est facile et ne nécessite pas de connaissance spécifique en matière de SIG. Le fichier de sorti est facilement transportable et lisible par des SIG ou bien sur des portables ou tablettes grâce à OruxMap. La mise à jour de la carte se fait en moins d'une dizaine de jours sur QGIS 3. Il serait intéressant de trouver une manière pour alléger le fichier final. Certains projets du parc sont faits sur ArcGIS mais le format mbtiles n'est pas visualisable sur ArcGIS. Une amélioration serait de trouver un moyen de passé d'un fichier .mbtiles à un fichier .ecw par exemple (fichier lisible sur ArcGIS).

Le projet « Observatoire de la turbidité du Maroni » est un projet important pour le parc car il met en avant un problème touchant la nature mais aussi la population. Sa visualisation sur le site internet du parc amazonien permet à tout public de visualiser ces données et de les comprendre. C'est une interface facile d'utilisation qui informe sur la turbidité du Maroni à des personnes n'ayant pas accès à ces données. Pour améliorer ce projet la visualisation des sites orpaillés, dans la passé et durant l'année sur la carte, serait un plus. Cette amélioration est prévue durant l'année qui suit.

Ces deux projets m'ont permis de travailler sur plusieurs projets en parallèle ne traitant pas des mêmes problématiques et n'utilisant pas les mêmes outils. Grâce à ce stage j'ai pu faire de la cartographie, avec des SIG, de la recherche de solutions pour un problème donné, du webmapping et de la télédétection. La Guyane est une région complexe dont on sous-estime souvent la valeur et travailler pour améliorer cela est un grand privilège. J'ai pu apprendre beaucoup sur les différentes cultures qui y sont présentes et en quoi on peut améliorer leur vie quotidienne tout en préservant la nature. Le parc amazonien est une structure très enrichissante et les personnes y travaillant sont très intéressants. Ce stage fut une expérience plus que positive et m'encourage à découvrir de nouvelles régions que ce soit en France ou à l'étranger.

# **BIBLIOGRAPHIE**

Global Forest Changes : University of Mariland, Departement of geographical sciences [27/04/2011]. <https://earthenginepartners.appspot.com/science-2013-global-forest>

Mb-util : Tom MacWrigth, Dane Springmeyer, Mathieu Leplatre. mb-util, GitHub, 29 Mai 2019. Disponible sur internet : [https://github.com/mapbox/mb](https://github.com/mapbox/m)util

Symbole-otm : Erhardt,Stefan. OpenTopoMap., GitHub, 29 Mai 2019. Disponible sur internet [https://github.com/der-stefan/OpenTopoMap/tree/master/mapnik/symbols-otm.](https://github.com/der-stefan/OpenTopoMap/tree/master/mapnik/symbols-otm)

USGS : U.S. Geological Survey, Departement of the Interior/USGS [01/10/2002], [https://earthexplorer.usgs.gov/.](https://earthexplorer.usgs.gov/)

## **ANNEXES**

## **Annexe 1 Tableaux des solutions permettant le téléchargement et/ou création d'une carte de la Guyane**

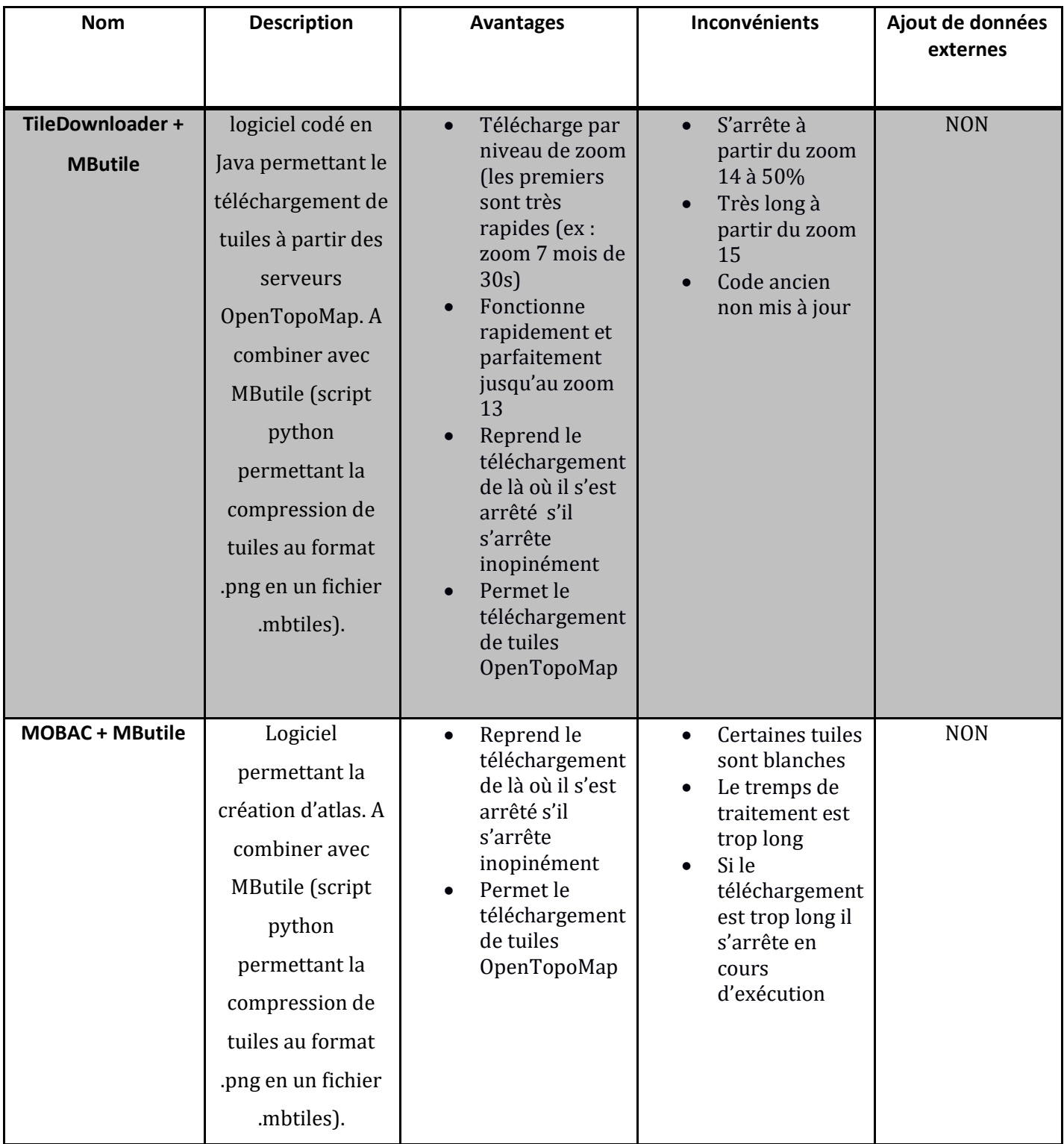

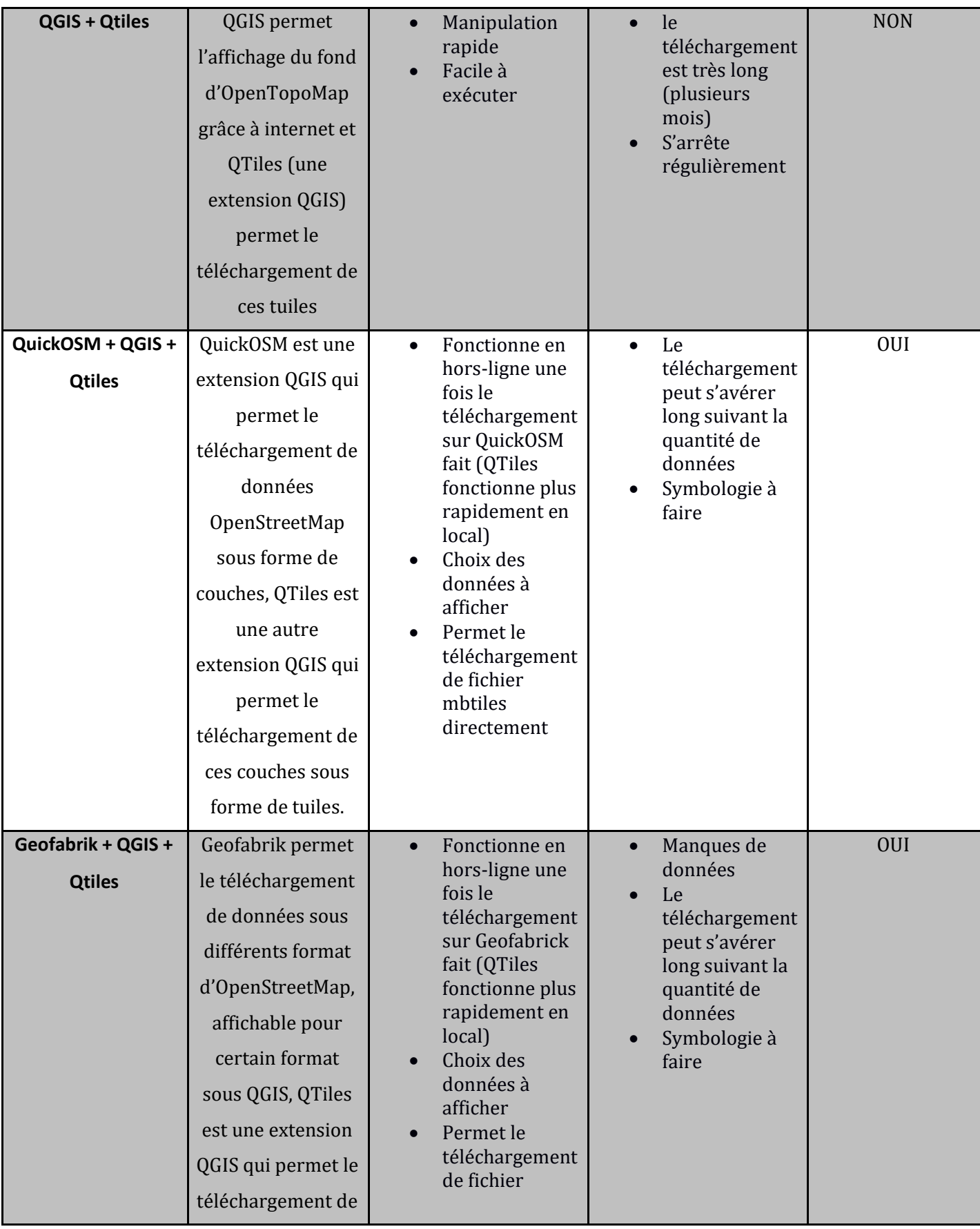

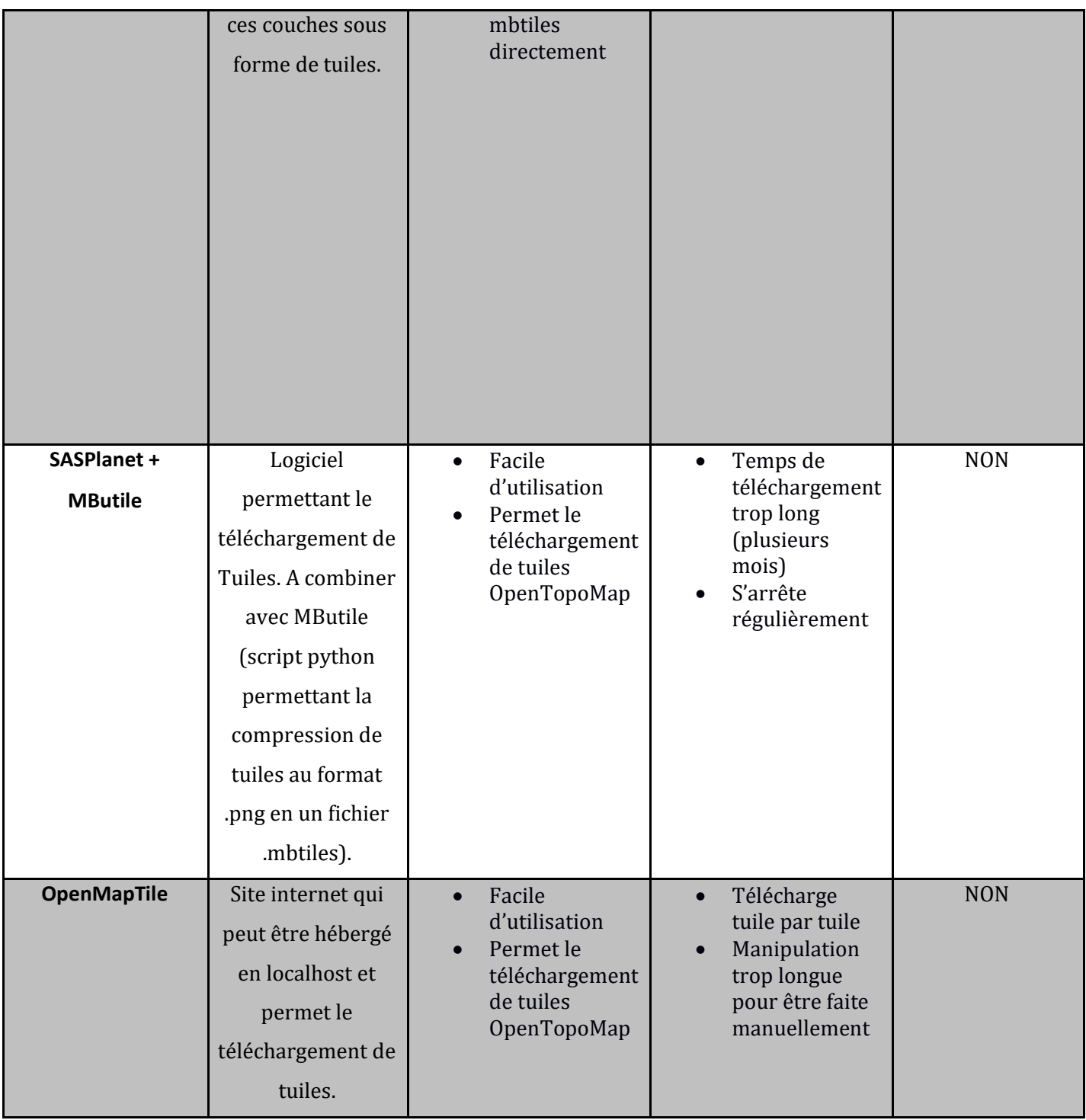

## **Annexe 2 Guide de mise à jour du fond de carte de la Guyane**

# Guide de mise à jour du fond de carte de la Guyane

Ce guide a pour but la mise à jour du fond de carte du Parc Amazonien de Guyane. Deux cas se présentent :

- Cas N°1 : la carte n'a jamais été créée sur l'ordinateur utilisé (dérouler toutes les étapes) ;
- Cas N°2 : la carte a déjà été réalisée sur cet ordinateur auparavant (commencer à l'étape 6).

Pour que la mise à jour soit faite sans problème veuillez à suivre les étapes une à une. Vous aurez besoin de :

- PgAdmin 4 version 4.9 ou supérieure [\(https://www.pgadmin.org/download/pgadmin-4-windows/\)](https://www.pgadmin.org/download/pgadmin-4-windows/)
- QGIS version 3 [\(https://www.qgis.org/fr/site/forusers/download.html\)](https://www.qgis.org/fr/site/forusers/download.html) :
	- Extension QuickOSM
	- Extension QMetaTiles
	- Extension QuickMapServices

Tous ces traitements doivent être faits sur la VM-SIG-TRAITEMENT (machine virtuelle), cela permet au traitement d'être plus rapide et indépendant d'une machine physique.

Attention ! Lors de la génération des tuiles, la mise en veille de l'ordinateur provoquera son interruption. Penser à désactiver la mise en veille.

### **Etapes de mise à jour**

### **Etape 1 : restauration de la base de données**

- Ouvrir PgAdmin 4, créer une base de données nommée « FondQGIS2 »
- Ajouter l'extension « Postgis » à la base de données
- Restaurer la base de données (clic droit « restaurer ») avec le fichier « FondQGIS22.backup » situé à l'emplacement L:\SI\Fond\_OTM\QGIS\QuickOSM
- ouvrer QGIS et télécharger l'extension QuickOSM si elle n'est pas déjà présente sur votre version de QGIS

 Aller dans menu > préférences > options > système > chemin SVG, cliquer sur +, ajouter L:\SI\Fond\_OTM\QGIS\QuickOSM\svg\_natural

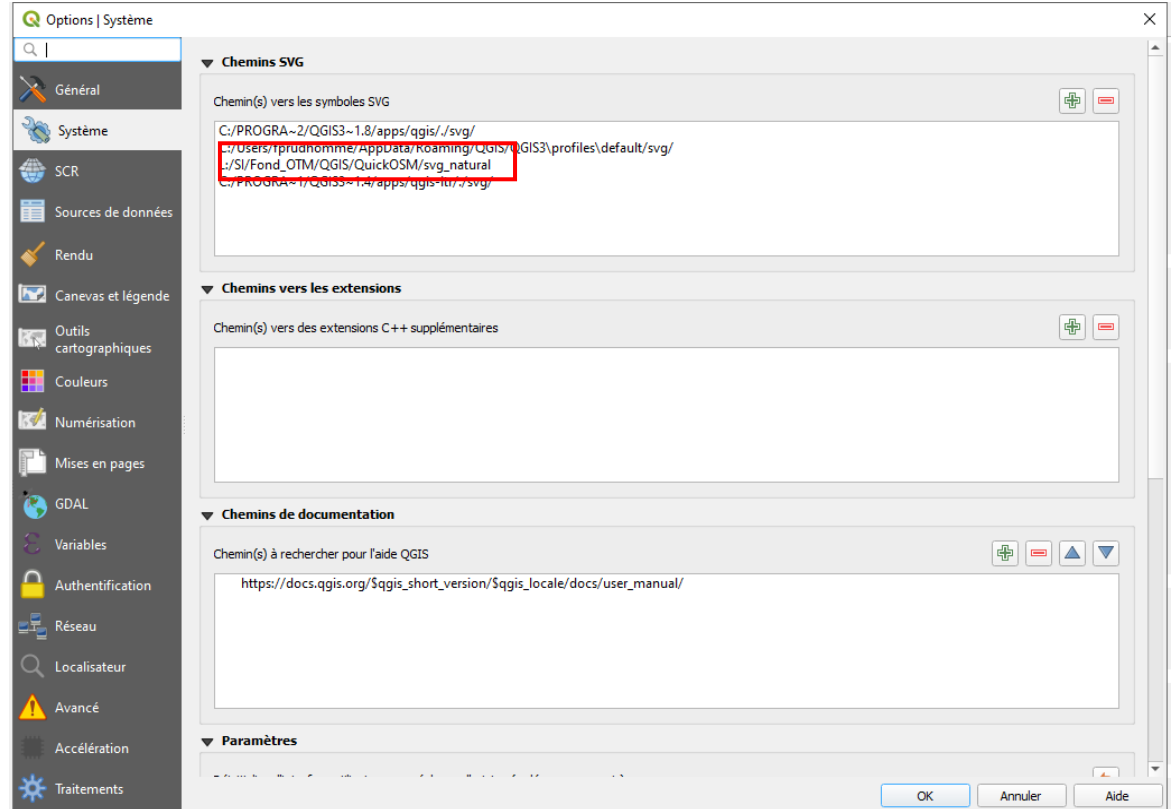

### **Etape 2 : Connexion à la base de données**

- Dans Qgis, Cliquer sur l'icône Ajouter une couche postgis
- Dans la fenêtre Créer une nouvelle connexion PostGIS, renseigner les informations suivantes (Mot de passe : postgres)

SpatiaLite PostGIS **MSSQL** 

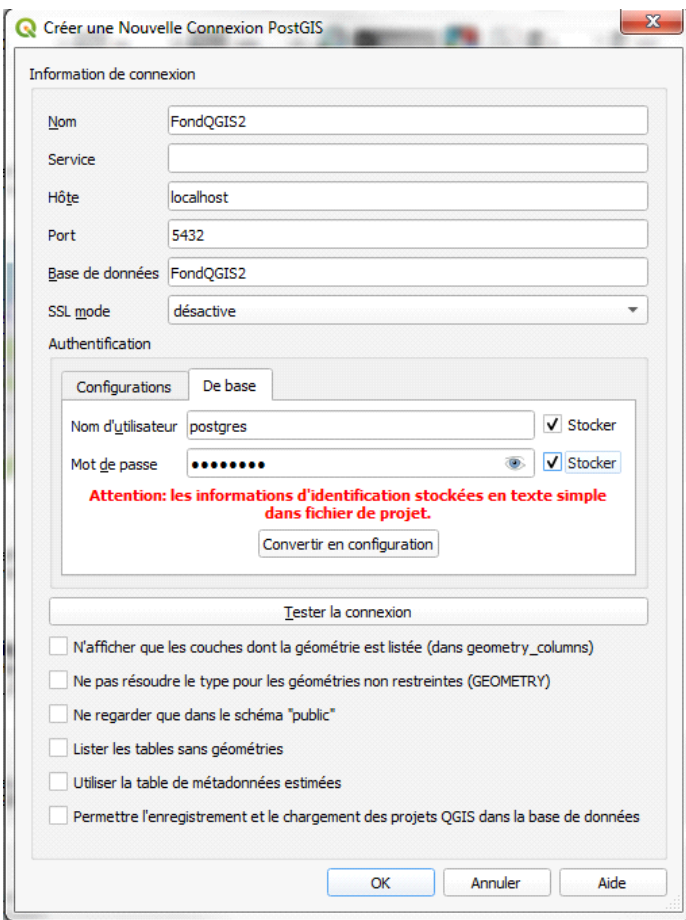

Cliquer sur Tester la connexion. Si ça fonctionne, cliquer sur OK.

### **Etape 3 : Téléchargement des données OSM**

- Ouvrir la couche QGIS\ [HYPERLINK "QGIS/QuickOSM/Couche/QTILELIMIT.shp"QuickOSM](../../../C:/Users/villiers/Desktop/cours/QGIS/QuickOSM/Couche/QTILELIMIT.shp)  [HYPERLINK "QGIS/QuickOSM/Couche/QTILELIMIT.shp"\Couche\QTILELIMIT.shp](../../../C:/Users/villiers/Desktop/cours/QGIS/QuickOSM/Couche/QTILELIMIT.shp) et zoomer sur la couche.
- Dans QGIS, ouvrir l'extension QuickOSM à partir de l'icône
- Dans l'onglet Requête rapide, renseigner le formulaire comme suit, puis cliquer sur Exécuter :

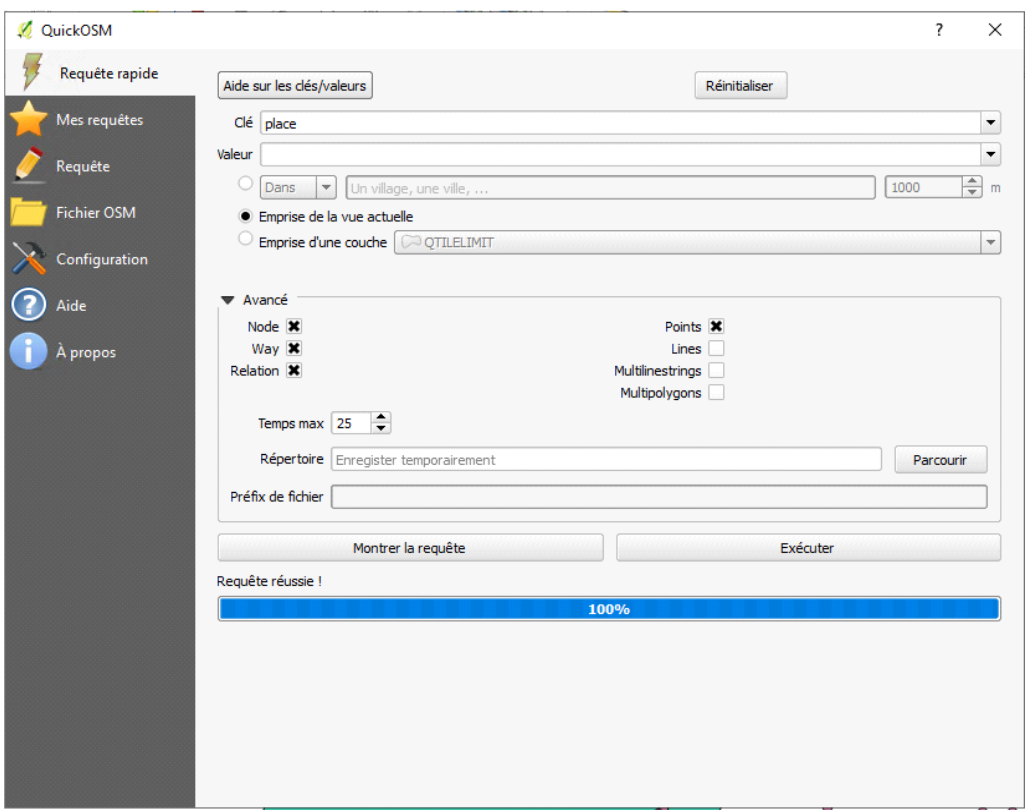

- Procéder de la même façon pour les Points (à cocher dans la rubrique Avancé) suivants :
	- **•** Historic historic
	- Places places
	- Man\_made man\_madePoint
	- Amenety amenetyPoint
	- Natural natural\_point
- Procéder de la même façon pour les Lines (à cocher dans la rubrique Avancé) suivants :
	- Boundary boundary
	- Highway highway
	- Waterway waterway\_l
	- Railway railway
	- Office office
	- Power power
	- Landuse landuse\_li
- Procéder de la même façon pour les Multipolygons (à cocher dans la rubrique Avancé) suivants :
	- Boundary SRTM\_boundery
	- Landuse landuse poly
	- Leisure leisure\_poly
	- Natural natural poly
	- Amenety amenety\_poly
	- Waterway waterway\_poly
	- Building building
	- Sport sport

**N.B. Le téléchargement de toutes les couches n'est pas nécessaire. Pour les mises à jour, il est possible de ne télécharger que les données qui ont été modifiées dans OSM.**

### **Étape 4 : Import des données OSM dans la base de données**

- Dans Qgis, dans le menu Base de données, choisir Gestionnaire de base de données.
- Dans la fenêtre Gestionnaire BD, dérouler PostGIS puis FondQGIS2 pour sélectionner public.

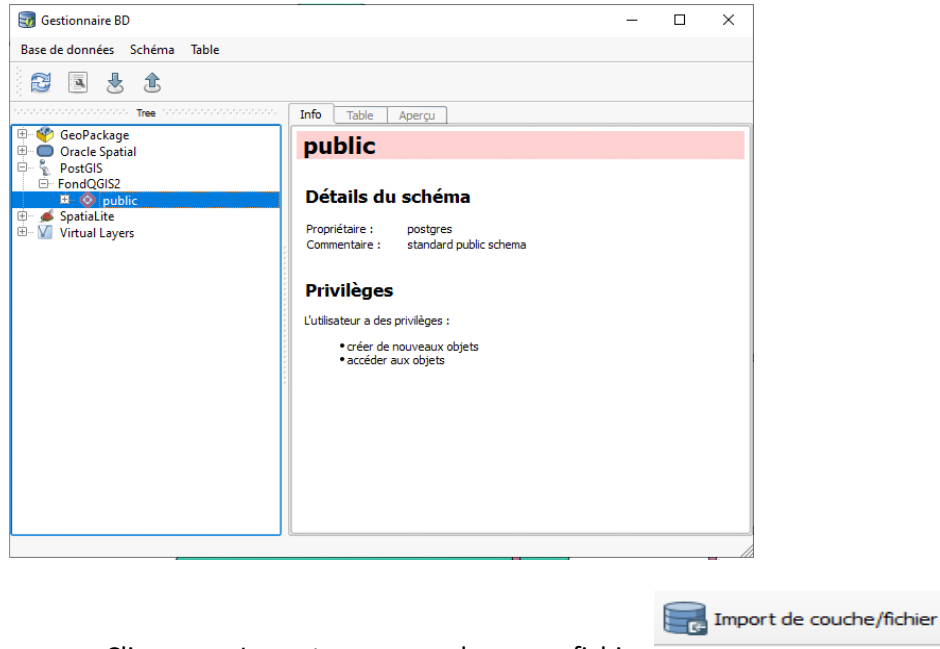

- Cliquer sur Importer une couche ou un fichier
- Dans la fenêtre Importer une couche vecteur, enregistrer une à une les couches téléchargées précédemment, en renseignant le formulaire comme suit :

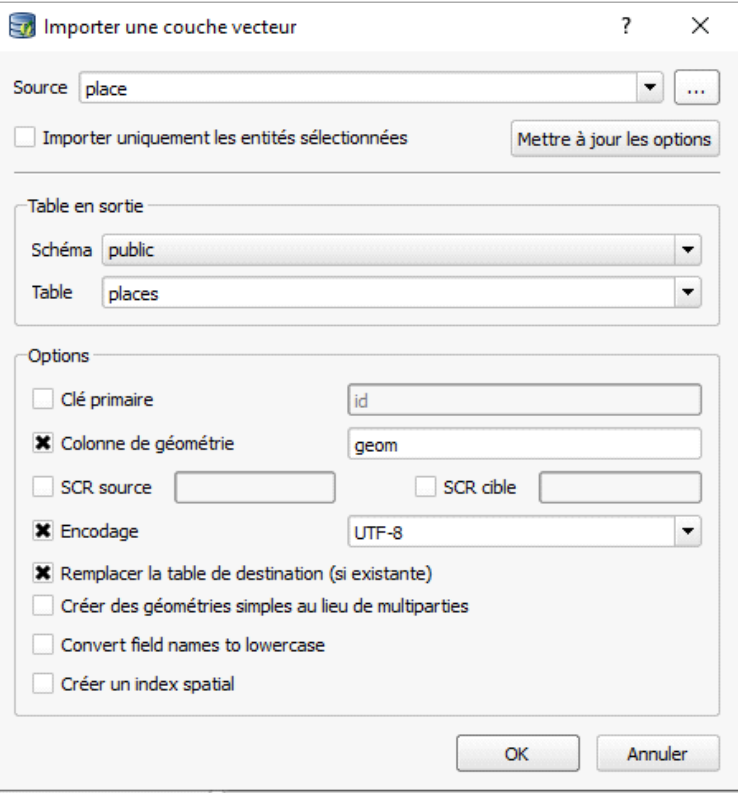

**N.B. Attention à bien choisir la couche Source qui correspond à la bonne Table dans la base PostGIS. Les correspondances entre les noms des couches téléchargées avec QuickOSM et les noms des couches dans la base de données se trouvent à l'étape 3.**

### **Étape 5 : Génération des tuiles**

- Se rendre dans le dossier QGIS\ [HYPERLINK "QGIS/QuickOSM/QTiles"QuickOSM](../../../C:/Users/villiers/Desktop/cours/QGIS/QuickOSM/QTiles) .
- Sélectionner le projet POSTGIS32\_QGIS3.qlr ainsi que les dossiers SRTM et ISO. Les copier et les coller en local (dans C:\FondOTM).

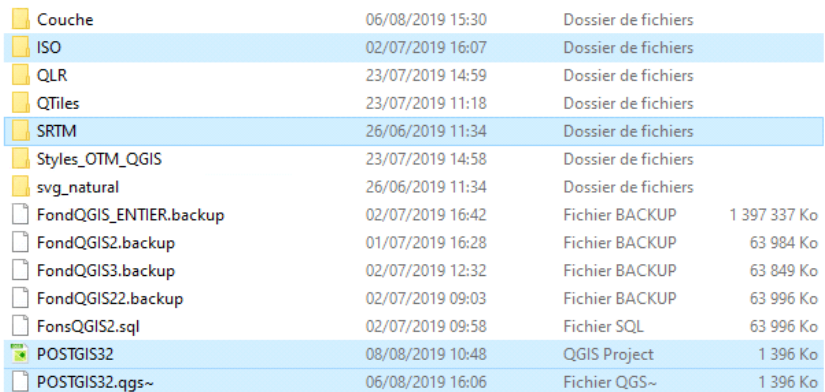

ÉCOLE NATIONALE DES SCIENCES GÉOGRAPHIQUES 6 et 8 avenue Blaise Pascal, Cité Descartes, Champs-sur-Marne, 77455 MARNE-LA-VALLÉE CEDEX 2 01 64 15 31 00 – stages@ensg.eu

- Les copier et les coller en local (dans C:\FondOTM).
- Ouvrir le projet POSTGIS32\_QGIS3.qlr copié en local.
- La génération complète mettra 3 à 4 jours, ouvrir l'extension QMetaTiles et remplir le formulaire comme ci-dessous

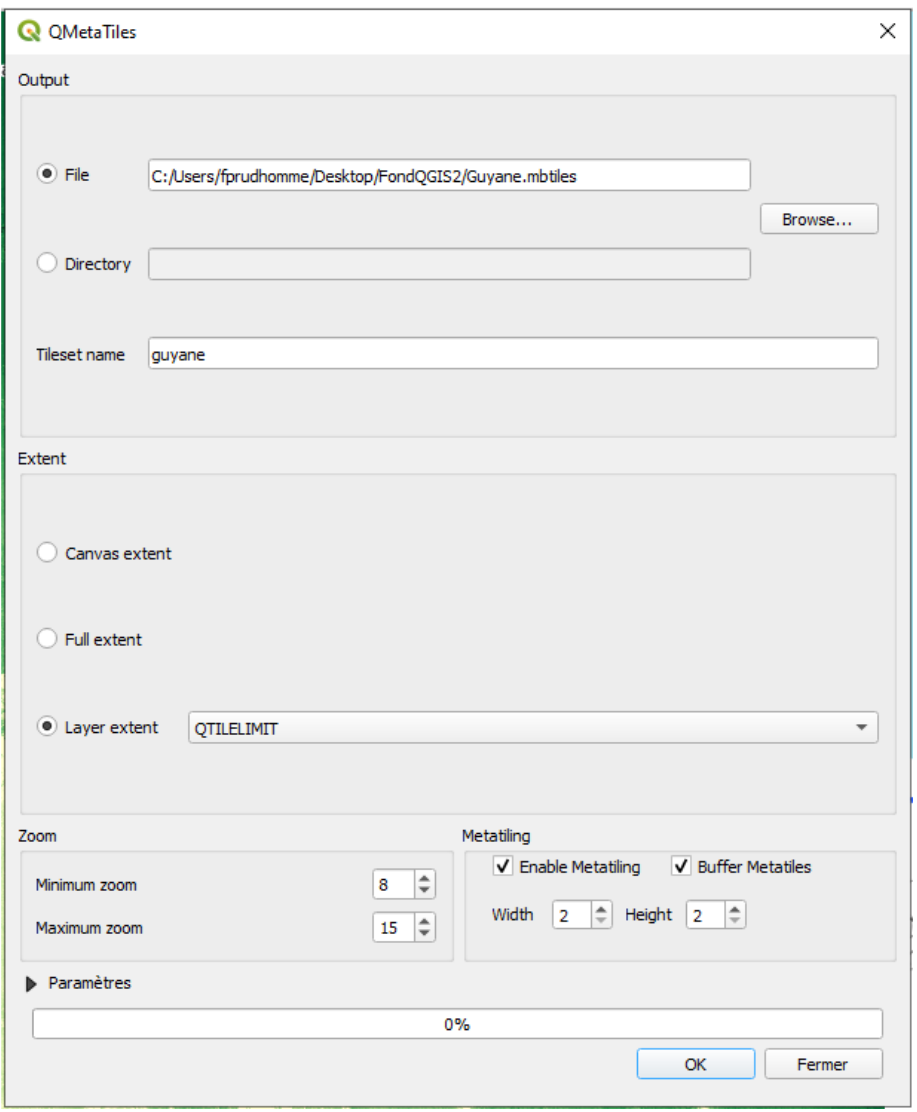

Lancer la génération avec OK

## **Annexe 3 Observatoire de la turbidité du Maroni - Procédure**

# Observatoire turbidité Maroni

La turbidité des cours d'eau du Suriname et de la Guyane varie au cours de l'année. Ces variations peuvent avoir diverses causes :

- Des causes naturelles : dues aux variations saisonnières du niveau d'eau des cours d'eau,
- Des causes naturelles combinées à des causes anthropiques : dues à de fortes pluies localisées, couplées à de la déforestation.
- Des causes anthropiques : dues à l'exploitation aurifère.

Les objectifs de cet observatoire sont :

- D'analyser et de rendre visible les conséquences de l'exploitation aurifère sur la turbidité du Maroni/Lawa ;
- De mettre en place un suivi global de l'évolution de la turbidité du Maroni et du Lawa ;
- De comparer les niveaux de turbidité entre les rives Surinamaises et les rives Guyanaises d'une part, et entre l'amont et l'aval des sorties des principales criques/rivières se jetant dans le Maroni/Lawa.

### **Méthodologie**

### **Etape 1 : Création de zones de localisation des stations turbidité**

Afin de recueillir les valeurs de turbidité dans les secteurs d'intérêt (sorties de criques/rivières notamment), des zones de localisation des stations virtuelles ont été créées à partir de la couche SURFACE\_EAU.shp de la BD\_TOPO IGN ()

Ainsi, 14 zones ont été localisées selon certains critères :

- Localisation en amont par rapport aux sorties de criques/rivières ;
- Hors hauts fonds (déterminés grâce à la BD Ortho 2005/2006) ;
- A plus de 20m des berges (application d'un buffer de -20m à la couche SURFACE\_EAU.shp)

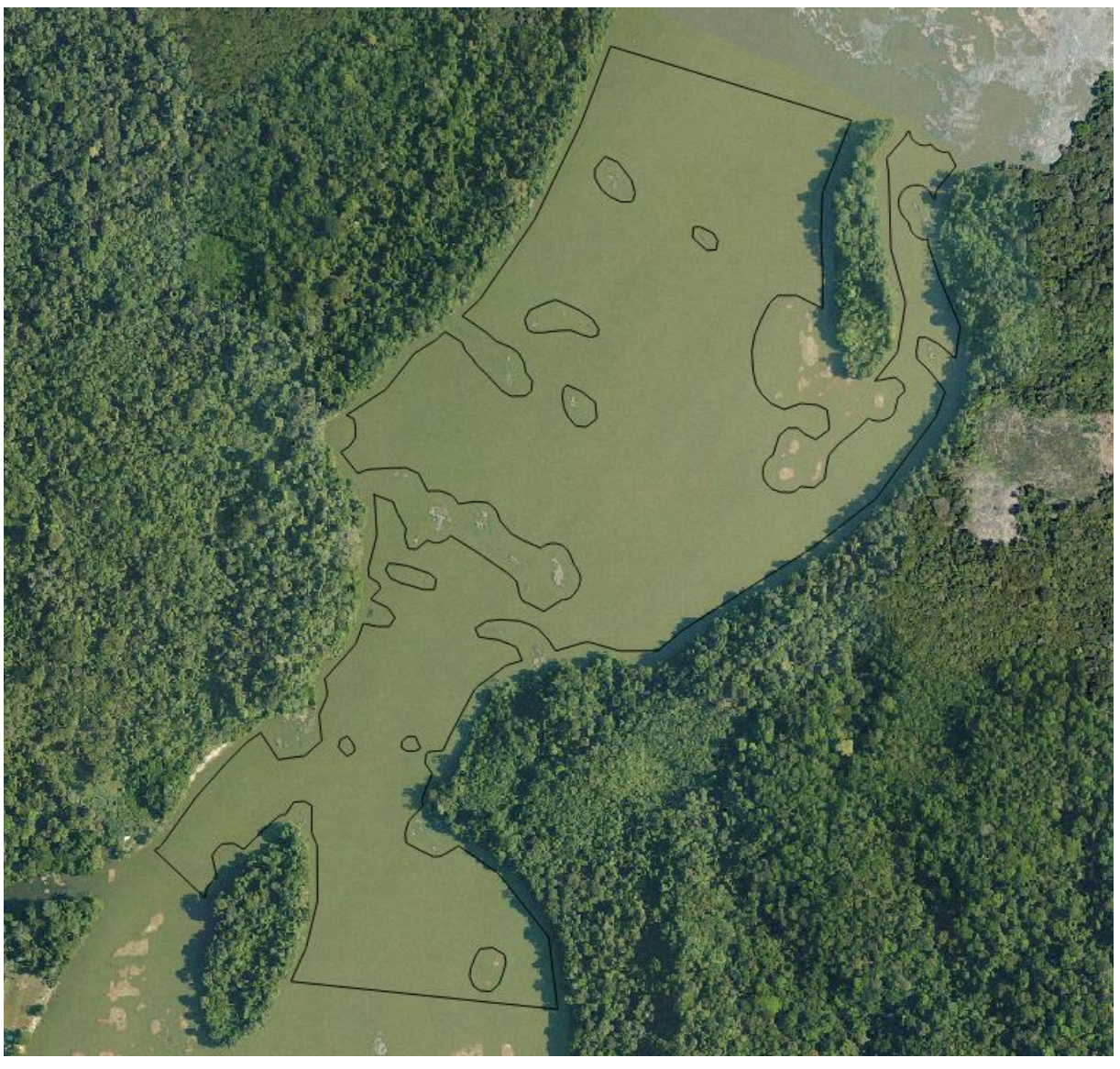

**Carte 1 : Zone n°6 sur fond de BD ORTHO 2005/2006**

Sur la zone n°6 ci-dessous, les zones de hauts fonds ont été extraites de l'emprise du polygone. La volonté de créer des zones pour localiser les stations virtuelles, plutôt que des stations virtuelles fixes, permet d'adapter la position de ces stations en fonction de la nébulosité visible sur chaque image. Cette pratique permet de fortement diminuer le nombre de stations virtuelles sans données. La taille et la forme de ces zones sont variables en fonction du contexte. En voici quelques unes :

38

#### **Carte 3 : zone n°10 Carte 4 : zone n°14**

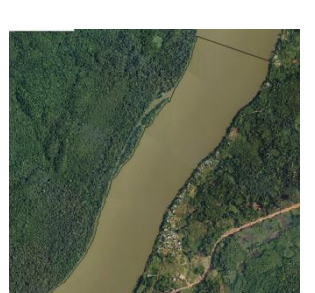

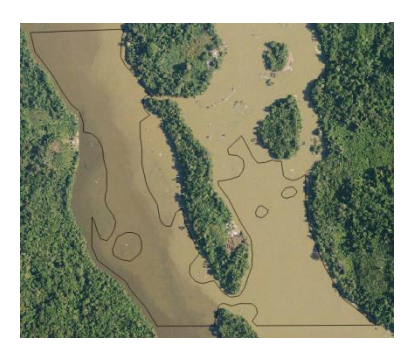

La table attributaire de cette couche contenant les zones est simple : elle ne contient que les identifiants des zones (numérotées de 01 à 14) dans un champ ID\_ZONE.

### **Etape 2 : Téléchargement et traitement des images Sentinel 2**

### **Téléchargement des images**

Pour initier cet observatoire de la turbidité et avoir suffisamment de données de base pour le rendre parlant, les images téléchargées couvrent la période de janvier 2017 à juillet 2019, avec de fortes inégalités en nombre d'images suivant les mois et les années.

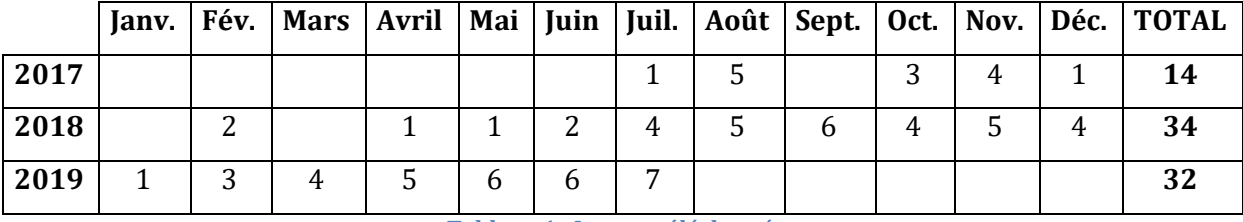

**Tableau 1 : Images téléchargées**

Au total, ce sont donc 80 images Sentinel 2 qui ont été téléchargées.

Le choix des images à télécharger s'est fait selon une appréciation visuelle de l'image, en se concentrant sur la portion de l'image où se trouve le Maroni/Lawa.

Une grande partie des images téléchargées présentent un fort taux de nébulosité. Cependant, la flexibilité offerte par des zones de stations turbidité permet d'extraire d'avantage d'informations que lorsque l'on travaille avec des stations virtuelles fixes.

La procédure de téléchargement des images est disponible en pdf : .

Uniquement la bande 4 des images nous intéresse, toutes les autres bandes ont été supprimées. Ensuite chaque image est enregistrée dans N:\SENTINEL, dans le Granule approprié, puis dans le dossier correspond à la date et au nom du granule (ex. N:\SENTINEL\21NYF\20180502\_21NYF).

### **Traitement des images**

L'ensemble des bandes 4 des images téléchargées ont ensuite été importées dans QGIS. Grâce à la calculatrice Raster de QGIS la formule : **Float((0.0498\*''B04@1'')-19.3574) <sup>1</sup>** a été appliqué à chaque image.

### *Utilisation de la calculatrice raster*

1. Dans le menu Raster, cliquer sur Calculatrice Raster…

40

<sup>1</sup> Remplacer ''B04@1'' par le nom de la bande utilisée pour le traitement.

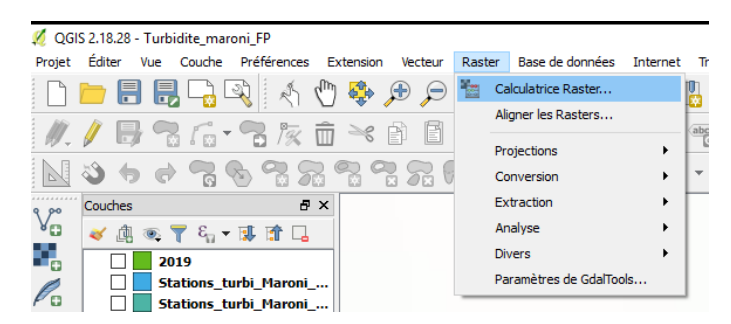

- 2. Dans la fenêtre qui s'ouvre :
	- a. Copier/coller l'algorithme, en pensant à remplacer ''B04@1'' par le nom de la bande : sélectionner ''B04@1'' dans la rubrique Expression de la calculatrice raster puis double-cliquer sur la bande dans la rubrique Bandes raster.
	- b. Spécifier la Couche en sortie. Enregistrer les nouveaux rasters ainsi créés dans , en le nommant avec la date et le nom du granule, suivi de \_turbi : 20190214\_21NYF\_turbi.tif.
	- c. Cliquer sur 'Emprise actuelle de la couche'.
	- d. Cliquer sur OK.

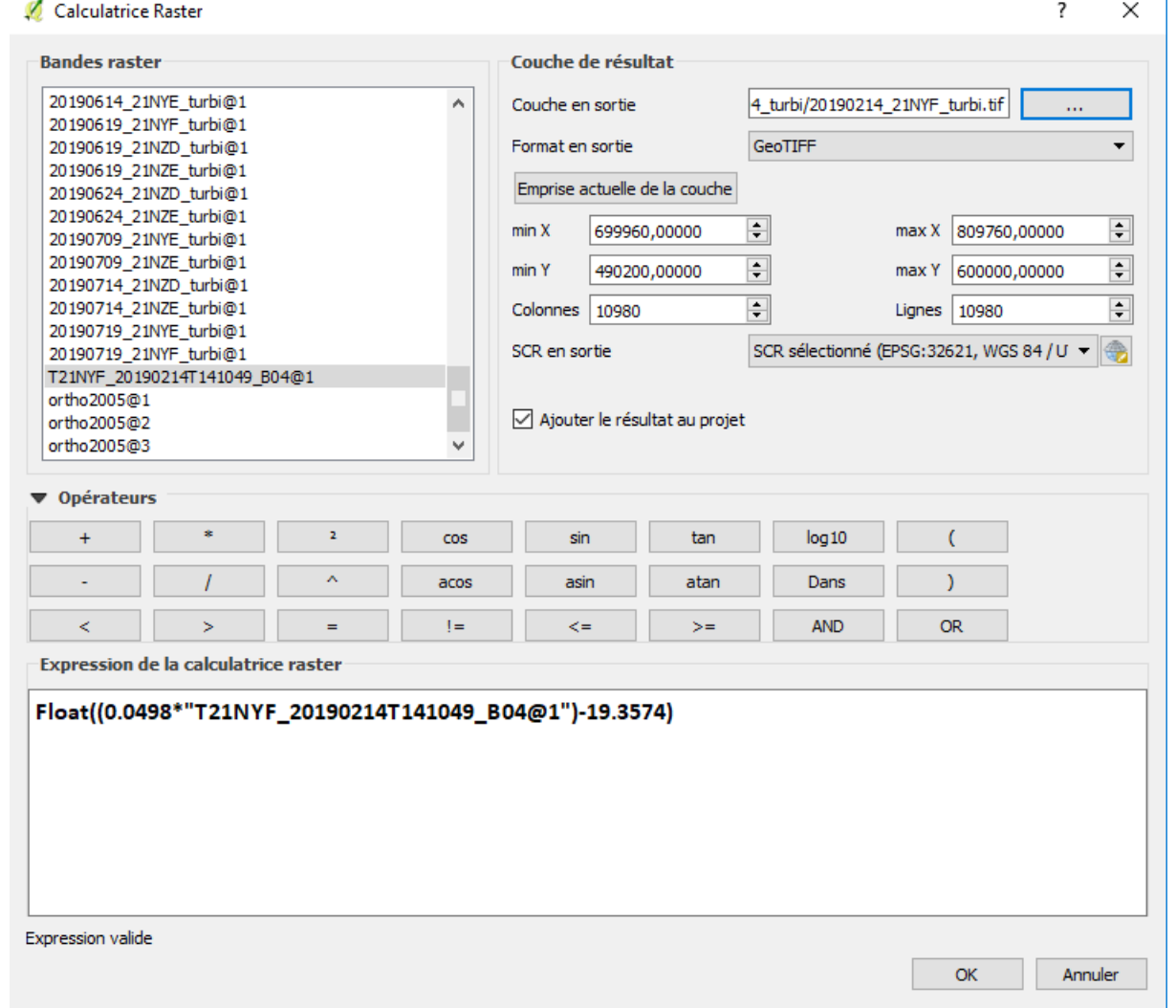

ÉCOLE NATIONALE DES SCIENCES GÉOGRAPHIQUES 6 et 8 avenue Blaise Pascal, Cité Descartes, Champs-sur-Marne, 77455 MARNE-LA-VALLÉE CEDEX 2 01 64 15 31 00 – stages@ensg.eu

Ī.

Le nouveau raster ainsi créé s'ouvre dans QGIS. Il est possible de lui appliquer une symbologie à titre indicatif :

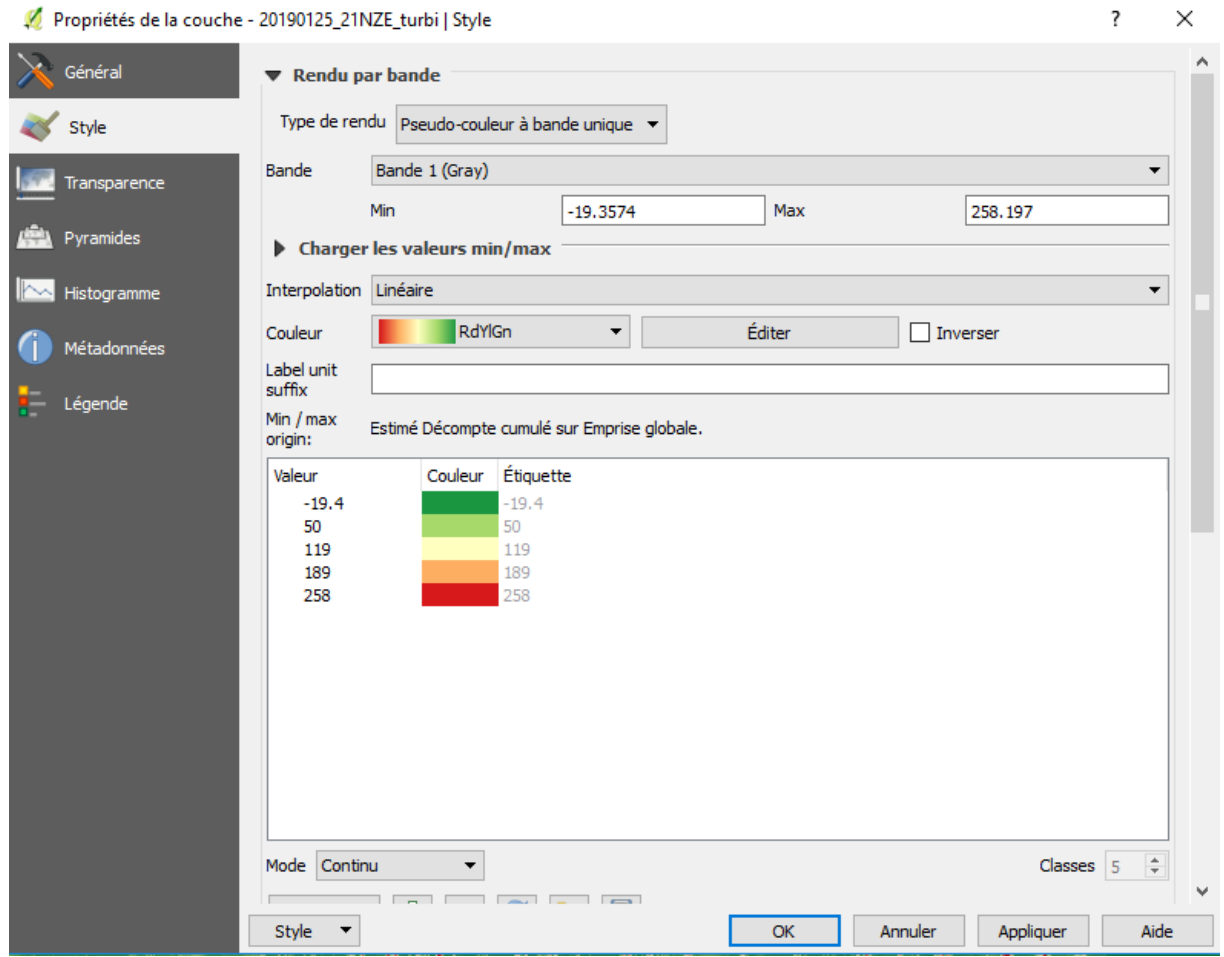

### **Etape 3 : Placement des stations de turbidité**

Zone de turbidité par zone de turbidité, et image par image, les stations de turbidité ont été positionnées manuellement, afin d'éviter les secteurs ennuagés.

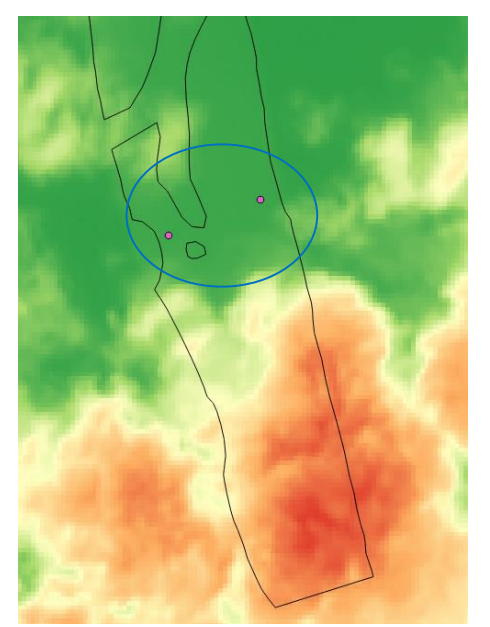

Cette station a été placée en fonction de la présence d'un gros nuage au sud et d'un petit au nord.

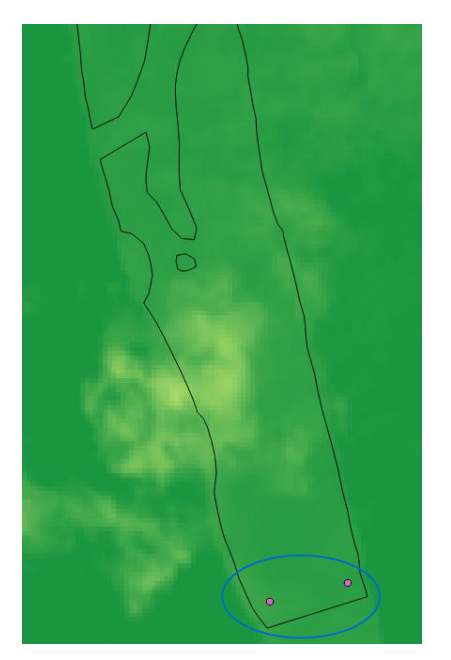

Sur la même zone, la station correspondant à l'image du fond n'a pas pu être placée au même endroit que la station précédente, du fait de la présence d'un nuage. La station a donc été positionnée tout au sud de la zone.

Chaque station virtuelle comprend systématiquement, une sous-station du côté de la rive guyanaise et une sous-station du côté de la rive Surinamaise, tel que visible sur les deux images précédentes. Lorsque toute la zone de turbidité était ennuagée, aucune station virtuelle n'a été positionnée pour l'image concernée.

Au total, ce sont 233 stations virtuelles, soit 466 sous-stations virtuelles qui ont été positionnées.

#### La table attributaire de la couche contenant les sous-stations est renseignée de la manière suivante :

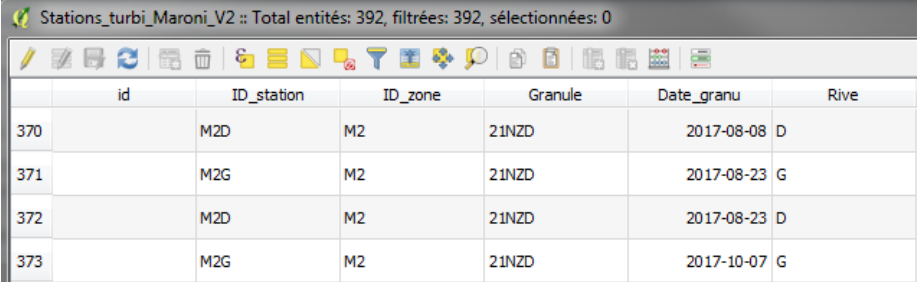

### **Etape 4 : Statistique de zone**

L'algorithme statistique de zone peut être compilé uniquement sur des zones (et non des points) dans QGIS. Ainsi un buffer de 10m a été appliqué à la couche comprenant toutes les stations de turbidité. Après avoir appliqué le buffer, la nouvelle couche doit être enregistrée avec le SCR 32621 (pour correspondre au SCR des images sentinel 2). Cette dernière couche va permettre de compiler l'algorithme statistique de zone de QGIS pour chaque image.

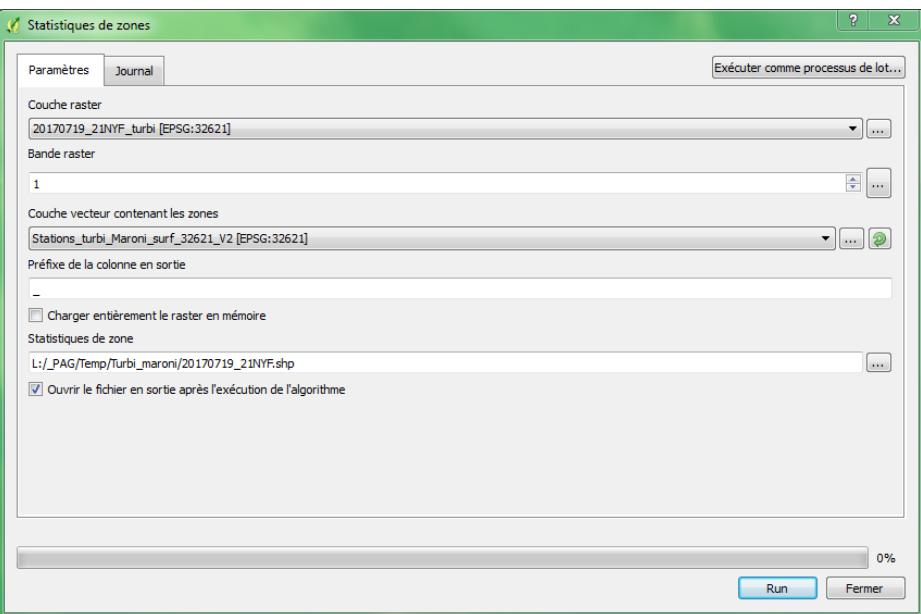

L'algorithme va créer une nouvelle couche comprenant plusieurs stations à plusieurs dates. Seules les stations de la date et du Granule de l'image nous intéressent.

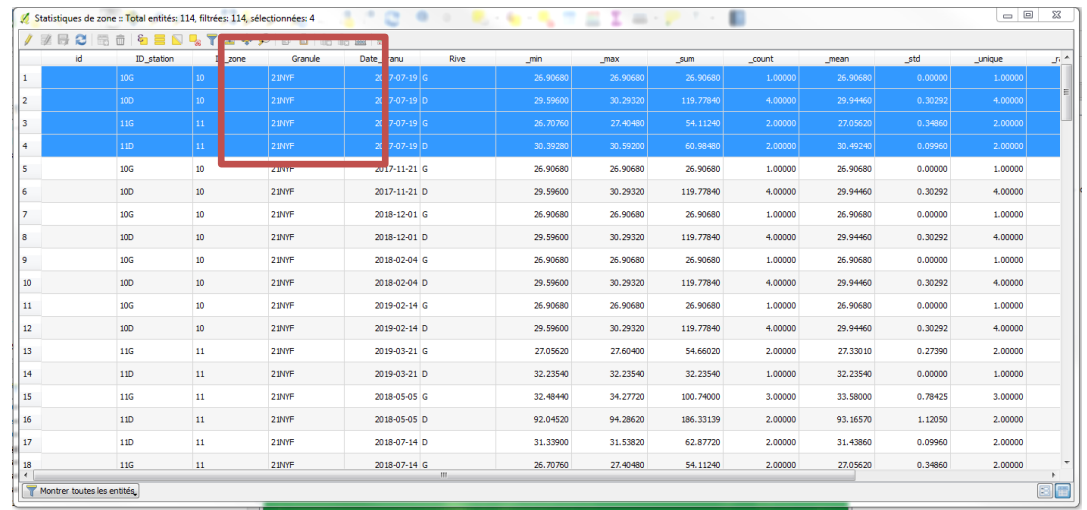

Les images sont traitées une à une par l'algorithme de statistique de zone, chaque ligne des tables attributaires correspondantes sont copiées/collées dans une couche finale nommé Stations turbi Maroni stat 2019 (pour l'année 2019). Les données sont traitées par année pour plus de lisibilité et de facilité pour le visionnage de celle-ci dans une interface web.

### **Étape 5 : Fichier pour l'interface web**

Pour visionner ces données une page web a été créée, visible dans l'onglet Cartographie du site du parc amazonien. Pour ajouter une année à la page internet il suffit de prendre la dernière couche créée, Stations\_turbi\_Maroni\_stat\_2019 par exemple :

- y appliquer l'outil de géométrie centroïdes de polygones
- supprimer les stations M1 et M2 de la couche centroïdes de polygones
- enregistrer la couche avec le SCR : 4326 en format GeoJSON. Le nom du fichier doit correspondre à l'année des images (2019.geojson pour l'année 2019)

Le fichier doit être ensuite déposé dans le dossier source de la page.

# **Glossaire et sigles utiles**

**OpenStreetMap** fournit des données cartographiques sur des sites web, applications mobiles et appareils. Ces données sont entièrement libres de droit et peuvent être utilisées peu importe le carde. La base de données d'OpenStreetMap peut être complétée par n'importe qui et à n'importe quel moment.

**MBTiles** format de fichier pour stocker des tuiles. Il est conçu pour que vous puissiez conditionner les milliers de fichiers pouvant constituer un ensemble de mosaïques, pour ensuite les utiliser dans une application Web ou mobile. MBTiles est une spécification ouverte basée sur la base de données SQLite. Les MBTiles peuvent contenir des mosaïques rasters ou vectorielles.

**OruxMaps** application gratuite, sur Android, permet l'affichage de carte en hors-ligne.

# Table des matières

## Table des matières

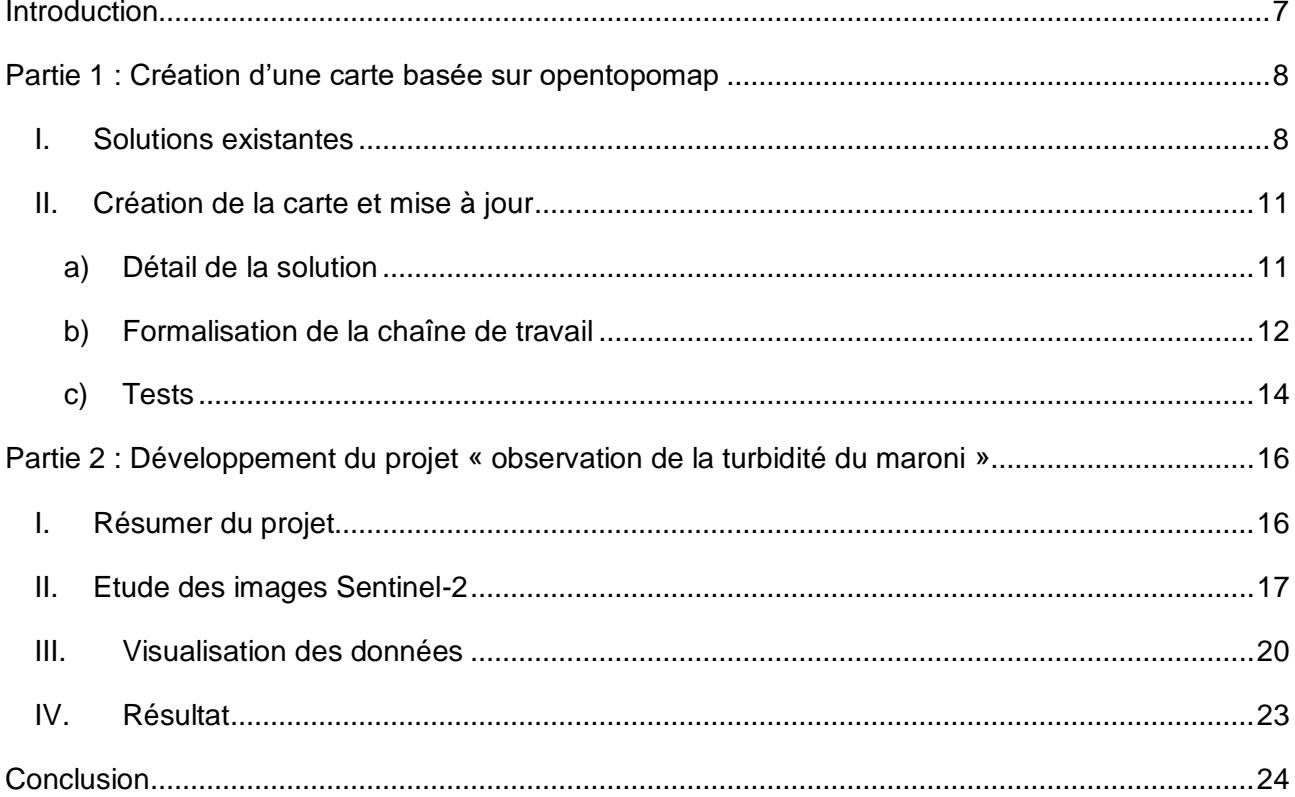

# **Liste des figures**

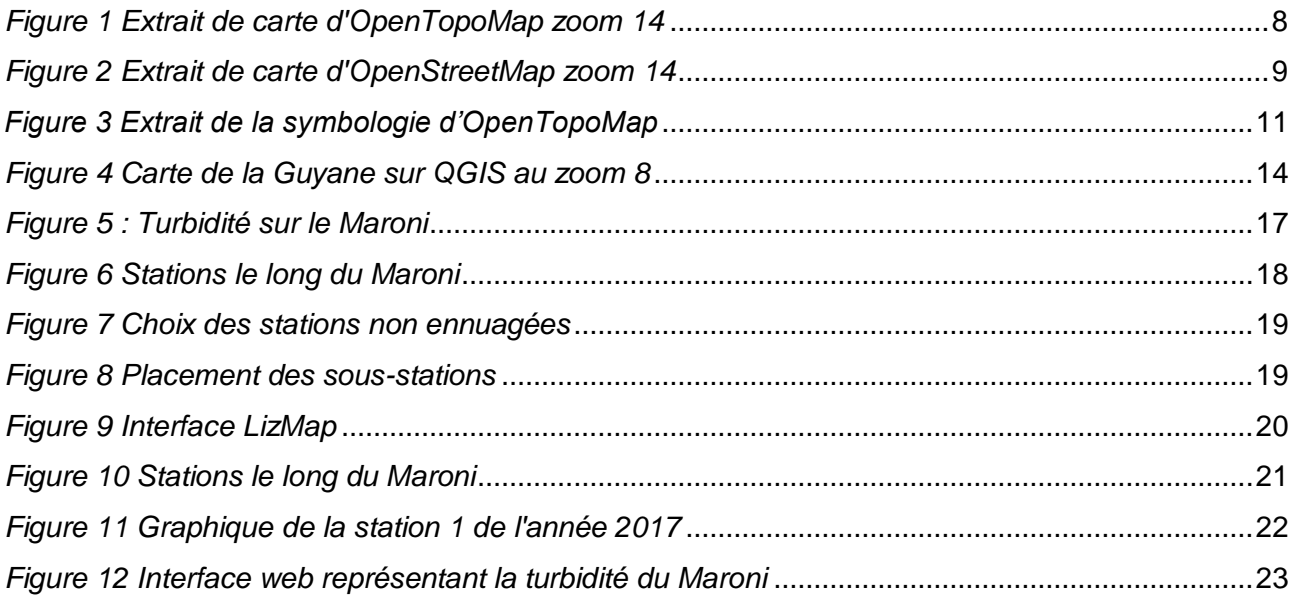

# **Liste des annexes**

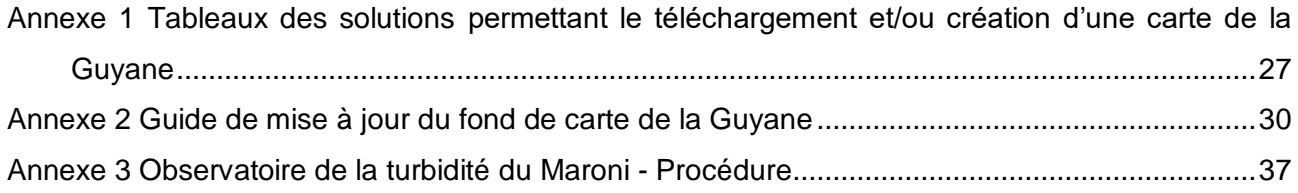